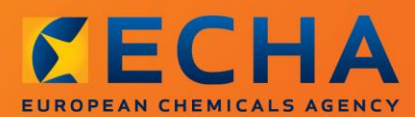

#### MANUAL

Cómo preparar una notificación de clasificación y etiquetado

## <span id="page-1-0"></span>**Cambios a este documento**

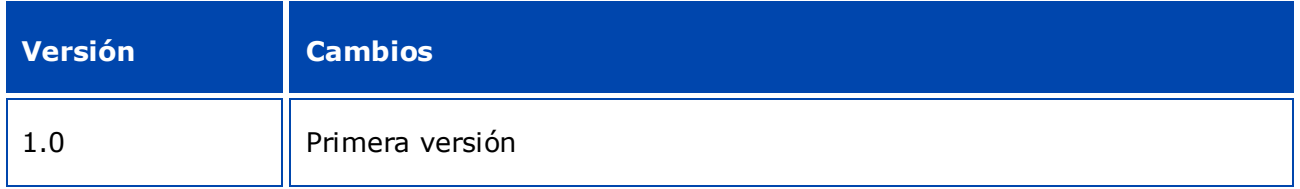

#### **Aviso legal**

Este documento tiene por objeto ayudar a los usuarios a cumplir con sus obligaciones en el marco del Reglamento REACH. No obstante, se recuerda a los usuarios que el texto del Reglamento CLP es la única referencia legal válida y que la información que contiene este documento no constituye asesoramiento jurídico. El uso de la información es responsabilidad exclusiva del usuario. La Agencia Europea de Sustancias y Mezclas Químicas no acepta responsabilidad alguna en relación con el uso que pueda hacerse de la información incluida en el presente documento.

Se autoriza la reproducción siempre y cuando se mencione la fuente.

El presente documento es una traducción operativa de un documento original en inglés. Le rogamos tenga en cuenta que solo el documento en inglés, también disponible en la página web de la ECHA, es la versión original.

**Título:** Cómo preparar una notificación de clasificación y etiquetado

**Referencia:** ECHA-16-B-15

**Número de catálogo:** ED-04-16-346-ES-N

**ISBN:** 978-92-9247-918-3

**DOI:** 10.2823/192819

**Fecha de publicación:** Abril de 2016

**Idioma:** ES

© Agencia Europea de Sustancias y Mezclas Químicas, 2016

Portada © Agencia Europea de Sustancias y Mezclas Químicas

Se autoriza la reproducción siempre y cuando se mencione la fuente, del siguiente modo:

«Fuente: Agencia Europea de Sustancias y Mezclas Químicas, http://echa.europa.eu/», y previa notificación por escrito a la Unidad de Comunicación de la ECHA (publications@echa.europa.eu).

Este documento estará disponible en las 23 lenguas siguientes:

alemán, búlgaro, croata, checo, danés, eslovaco, esloveno, español, estonio, finés, francés, griego, húngaro, inglés, italiano, letón, lituano, maltés, neerlandés, polaco, portugués, rumano y sueco.

Si tiene alguna duda o comentario en relación con este documento, utilice el formulario de solicitud de información, citando la referencia y la fecha de publicación indicadas más arriba, disponible en la siguiente dirección:

http://echa.europa.eu/about/contact\_en.asp

#### **Agencia Europea de Sustancias y Mezclas Químicas**

Dirección postal: P.O. Box 400, FI-00121 Helsinki, Finlandia

Dirección física: Annankatu 18, Helsinki, Finlandia

# <span id="page-3-0"></span>Índice

 $\overline{4}$ 

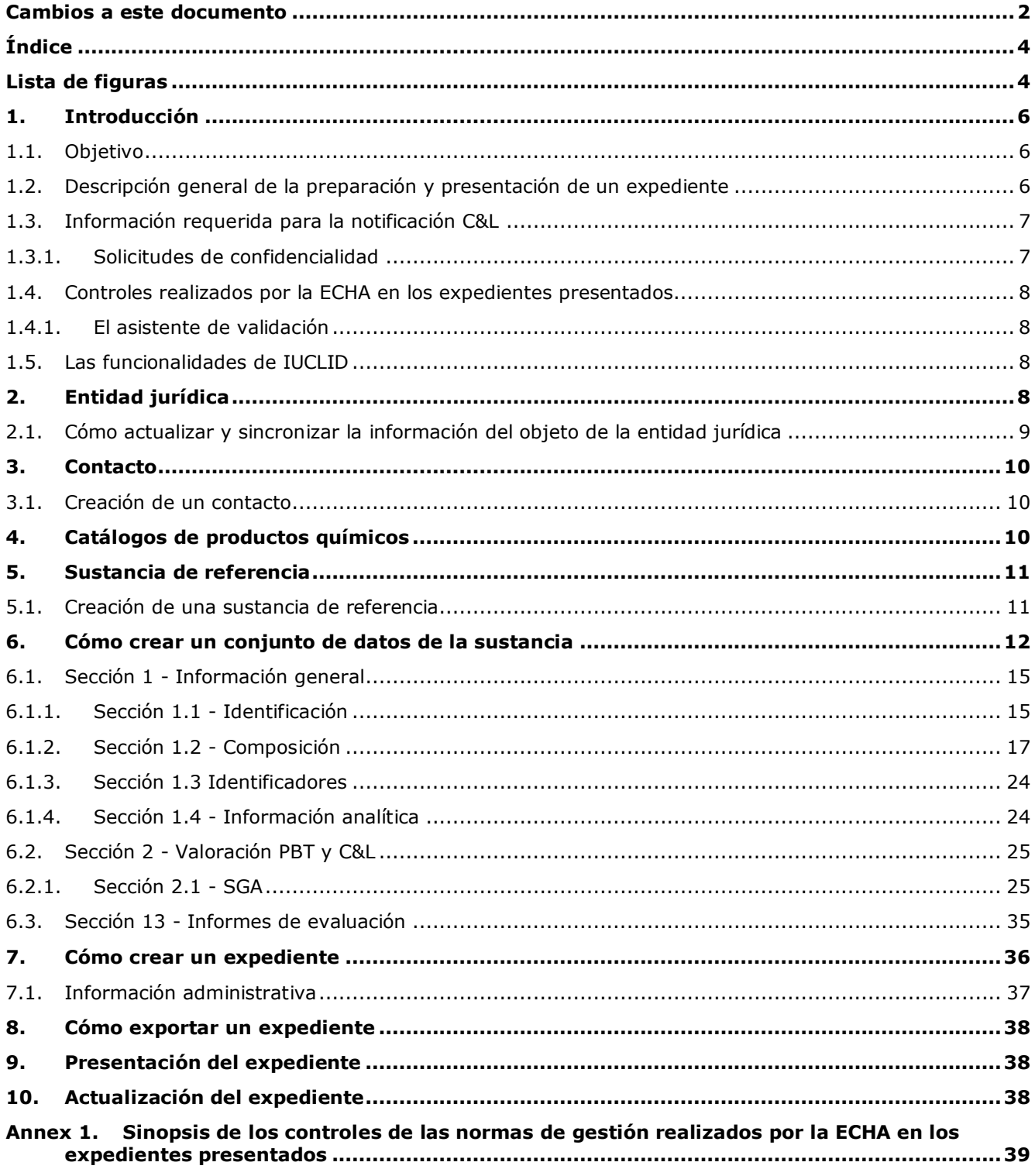

# <span id="page-3-1"></span>Lista de figuras

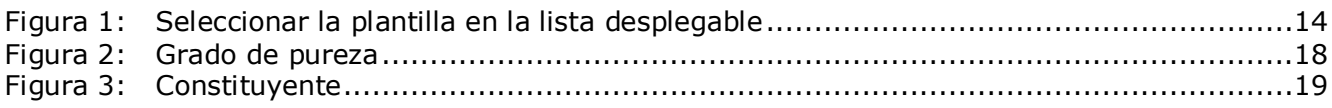

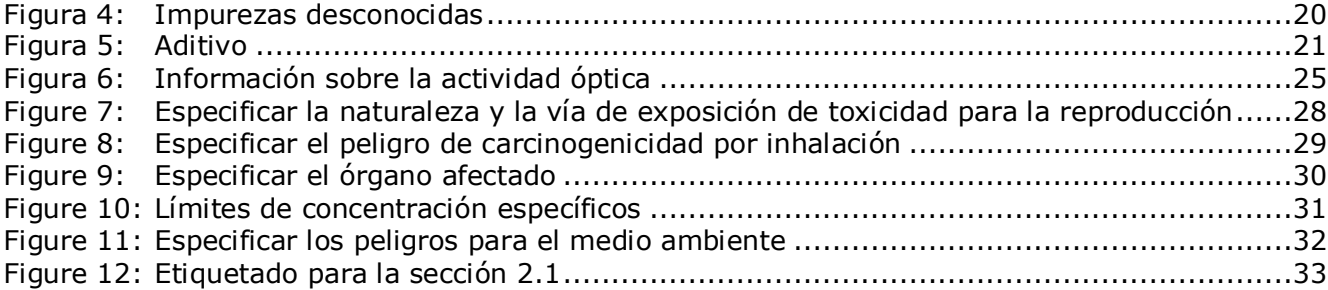

## <span id="page-5-0"></span>**1. Introducción**

## <span id="page-5-1"></span>**1.1. Objetivo**

El presente manual tiene por objeto facilitar la preparación de un expediente de notificación de clasificación y etiquetado (C&L) en IUCLID con arreglo al Reglamento CLP (CE) n.º 1272/2008. Más concretamente, resume las secciones y campos de IUCLID que deben cumplimentarse para preparar un expediente de notificación C&L completo con arreglo al artículo 40, apartado 1, del Reglamento CLP.

La finalidad del presente manual del usuario es que los notificantes sepan qué campos, de los muchos que tiene IUCLID, son fundamentales para presentar correctamente una notificación C&L.

Posteriormente, el expediente de notificación C&L de IUCLID puede presentarse a la Agencia Europea de Sustancias y Mezclas Químicas (ECHA) utilizando la aplicación REACH-IT.

Para más información sobre sus obligaciones con respecto a la notificación C&L con arreglo al Reglamento CLP, consulte las preguntas más frecuentes (FAQ) sobre CLP en la siguiente dirección: [http://echa.europa.eu/clp/clp\\_help/clp\\_faq\\_en.asp.](http://echa.europa.eu/clp/clp_help/clp_faq_en.asp)

Este manual presupone la instalación de IUCLID y que dispone de una cuenta de ECHA válida. Puede encontrar más información acerca de las diferentes funcionalidades de IUCLID y del uso de esas funcionalidades en el sistema de ayuda en pantalla de IUCLID (véase el capítulo 1.5 *Funcionalidades de IUCLID*). El manual también presupone que tiene toda la información relevante disponible.

## <span id="page-5-2"></span>**1.2. Descripción general de la preparación y presentación de un expediente**

Un expediente IUCLID es un archivo de resumen no editable de un conjunto de datos de la sustancia, que contiene la información que debe presentarse a la ECHA. Los siguientes pasos describen el enfoque para la preparación de un expediente de notificación C&L en IUCLID:

- 1. Inscribirse en REACH-IT y crear la *entidad jurídica* del notificante [\(https://reach](https://reach-it.echa.europa.eu/)[it.echa.europa.eu/\)](https://reach-it.echa.europa.eu/)
- 2. Crear en IUCLID la *sustancia de referencia* (véase el capítulo 5)
- 3. Crear en IUCLID el *conjunto de datos de la sustancia* para la sustancia notificada (véase el capítulo 6)
- 4. Introducir la información requerida por el Reglamento CLP en el *conjunto de datos de la sustancia* en IUCLID (véanse las subsecciones pertinentes del capítulo 6)
- 5. Crear un expediente de notificación C&L en IUCLID (véase el capítulo 7)
- 6. Exportar el expediente de notificación C&L de IUCLID (véase el capítulo 8)
- 7. Presentar en la ECHA el expediente de notificación C&L a través de *REACH-IT* (véase el capítulo 9)

Más adelante se explican los detalles de la información necesaria para cumplimentar cada una de estas secciones.

## <span id="page-6-0"></span>**1.3. Información requerida para la notificación C&L**

La información que debe incluirse en el conjunto de datos de la sustancia se describe en el Reglamento CLP (artículo 40, apartado 1).

La información requerida comprende los siguientes datos (la sección correspondiente de IUCLID se indica entre paréntesis):

- identidad del notificante, es decir, nombre y datos de contacto (cuenta REACH-IT);
- persona de contacto del notificante (sección 1.1);
- identidad de la sustancia notificada, tal como se especifica en las secciones 2.1 a 2.3.4 del anexo VI de REACH (secciones 1.1, 1.2 y 1.4);
- en caso de marcar el nombre IUPAC como confidencial en el catálogo C&L: una denominación alternativa al nombre IUPAC de la sustancia notificada para su publicación, y la justificación correspondiente (sección 1.1);
- clasificación de la sustancia conforme a los criterios establecidos en el Reglamento CLP (sección 2.1);
- motivo de la no clasificación cuando una sustancia solo se ha clasificado para alguna de las clases de peligro o diferenciaciones, pero no para todas (sección 2.1);
- límites de concentración específicos o factores M, si procede (sección 2.1), junto con una justificación según las partes correspondientes de las secciones 1, 2 y 3 del anexo I de REACH (sección 13);
- elementos de la etiqueta: pictogramas de peligro, palabras de advertencia e indicaciones de peligro (sección 2.1).

### <span id="page-6-1"></span>**1.3.1. Solicitudes de confidencialidad**

SOLO se podrá marcar como confidencial el nombre IUPAC de una sustancia en el catálogo C&L, en caso de que la sustancia sea:

- una sustancia fuera de la fase transitoria;
- una sustancia utilizada únicamente en una o más de las siguientes condiciones: como sustancia intermedia, en investigación y desarrollo científicos o en investigación y desarrollo orientados a productos y procesos.

La ECHA puede procesar los nombres IUPAC marcados como confidenciales en el catálogo C&L, SOLO si se cumplen las siguientes condiciones:

- se asigna un marcador de confidencialidad al nombre IUPAC;
- se proporciona un nombre alternativo para su publicación en la página web de la ECHA;
- se adjunta una justificación.

Si falta cualquiera de estos requisitos de información, la solicitud de confidencialidad no podrá tramitarse.

La confidencialidad para un nombre IUPAC en el catálogo C&L es distinta de un nombre alternativo en la ficha de datos de seguridad o de la etiqueta de una sustancia en una mezcla (artículo 24 del Reglamento CLP).

Si desea utilizar un nombre alternativo en la ficha de datos de seguridad o en la etiqueta, debe presentar una solicitud de denominación química alternativa de acuerdo con el artículo 24 del Reglamento CLP.

8

## <span id="page-7-0"></span>**1.4. Controles realizados por la ECHA en los expedientes presentados**

Todos los expedientes presentados a la ECHA se someten inicialmente a controles técnicos y administrativos para garantizar que puedan gestionarse debidamente y que se puedan llevar a cabo correctamente los procesos reglamentarios exigidos. Dichos controles se denominan normas de gestión.

Un expediente solamente puede aceptarse para su procesamiento si se cumplen todas las normas de gestión pertinentes, como la verificación del formato y la disponibilidad de información administrativa.

Si desea más información sobre las normas de gestión, consulte el anexo: *Sinopsis de los controles de las normas de gestión realizados por la ECHA en los expedientes presentados.*

### <span id="page-7-1"></span>**1.4.1. El asistente de validación**

El complemento *Validation assistant* (VA) (Asistente de validación) ha sido desarrollado para que pueda realizar algunos controles del expediente antes de presentarlo a la ECHA a través de REACH-IT.

Por consiguiente, antes de la presentación, le recomendamos encarecidamente que utilice el complemento *Validation assistant* (Asistente de validación) en las dos fases siguientes:

- i. Comprobar el conjunto de datos (antes de crear el expediente) para corregir cualquier error que se indique a este nivel.
- ii. Comprobar el expediente final y corregir cualquier problema identificado en esta fase.

El uso del complemento en ambas fases es fundamental para evitar cualquier fallo innecesario y la posible denegación de la presentación.

Puede consultar las instrucciones sobre cómo utilizar el complemento *Validation assistant* (Asistente de validación) en el sistema de ayuda de IUCLID.

### <span id="page-7-2"></span>**1.5. Las funcionalidades de IUCLID**

Las funcionalidades de IUCLID se describen con más detalle en la ayuda integrada en la aplicación IUCLID. Para ver la ayuda, pulse la tecla F1 en cualquier lugar de la aplicación. El sistema de ayuda tratará de mostrar la parte más pertinente del contenido de la ayuda y, desde ahí, podrá navegar por los diferentes temas de la ayuda hasta encontrar lo que necesite. Por ejemplo, si el asistente de exportación de la aplicación está abierto, al pulsar la tecla F1 se mostrará el contenido de la ayuda que describe la funcionalidad *Export* (Exportar). Como alternativa a la tecla F1, existen enlaces de ayuda en la interfaz de la aplicación allí donde aparecen los iconos de ayuda en forma de signo de interrogación.

## <span id="page-7-3"></span>**2. Entidad jurídica**

Los expedientes se presentan a la ECHA a través de *Legal entities* (Entidades jurídicas) que han de definirse con los datos de contacto antes de la presentación. Los datos de contacto de la empresa se guardan como un *objeto de la entidad jurídica*. Puede crear un objeto de la entidad jurídica en IUCLID y en las *ECHA accounts* (cuentas ECHA) disponibles en [http://echa.europa.eu/support/helpdesks/echa-helpdesk/echa-accounts.](http://echa.europa.eu/support/helpdesks/echa-helpdesk/echa-accounts)

Tenga en cuenta que la ECHA solamente utilizará los datos de contacto de la entidad jurídica registrados en las cuentas ECHA o en REACH-IT.

En el momento de instalar IUCLID se creó una entidad jurídica. Puede añadir más entidades

jurídicas haciendo clic con el botón derecho en *Legal entity* (Entidad jurídica) en la página de inicio de IUCLID. No obstante, la ECHA no sincronizará la entidad jurídica de IUCLID y la entidad jurídica de las cuentas ECHA.

Cabe señalar que la entidad jurídica no se incluye en el expediente según los ajustes predeterminados. Si desea incluir la entidad jurídica en su expediente, puede cambiar los ajustes predeterminados al crear el expediente en el asistente de creación de expedientes (véase el capítulo *Cómo crear un expediente*).

Si incluye una entidad jurídica en el expediente que vaya a enviarse a la ECHA, puede resultar de gran utilidad comprobar si las entidades jurídicas en IUCLID y REACH-IT son las mismas. Si desea más información sobre cómo crear un objeto de la entidad jurídica y cómo sincronizarlo entre IUCLID y REACH-IT, consulte el capítulo siguiente.

## <span id="page-8-0"></span>**2.1. Cómo actualizar y sincronizar la información del objeto de la entidad jurídica**

Para registrar su entidad jurídica, debe iniciar una sesión en *ECHA accounts* (Cuentas ECHA) donde puede introducir y administrar los datos de su entidad jurídica.

Al crear un objeto de la entidad jurídica, se genera un identificador numérico denominado Identificador Universal Único (UUID). Ejemplo de UUID de una entidad jurídica: *IUC5 a620a92d-32c6-426a-b6ee-fc338cde0932*.

El UUID es diferente para cada objeto de la entidad jurídica, incluso dentro de la misma empresa si esta dispone de varios objetos de la entidad jurídica.

Puede sincronizar la entidad jurídica entre IUCLID y REACH-IT exportando el objeto de la entidad jurídica de las cuentas ECHA o de REACH-IT e importando el archivo en su instalación de IUCLID local. Puede resultar de gran utilidad que el UUID sea idéntico entre todas las aplicaciones donde aparece la identidad de la empresa (IUCLID, REACH-IT, cualquier formulario web presentado a la ECHA). Otra posibilidad es que, si aún no ha creado su cuenta ECHA, exporte el objeto de la entidad jurídica de su instalación de IUCLID e importe el archivo en las cuentas ECHA cuando cree una cuenta. Cabe señalar que un objeto de la entidad jurídica puede importarse en cuentas ECHA solamente cuando se crea una cuenta, y no en una cuenta ECHA existente.

Para comparar los UUID entre las aplicaciones, consúltelos en las rutas siguientes de cada aplicación:

- IUCLID Página de inicio > *Legal entity* (Entidad jurídica) > haga doble clic en la entidad jurídica. El UUID de la empresa aparece en el *Information Panel* (Panel de información) en la parte inferior de la ventana de IUCLID.
- Cuentas ECHA: Pestaña *Legal Entity* (Entidad jurídica) > *General details* (Datos generales) > *Legal Entity UUID* (UUID de entidad jurídica)
- REACH-IT: Menú > *Company information* (Información de la empresa) > *General information* (Información general) > *UUID* (UUID)

Si desea más información sobre la gestión de cuentas ECHA, consulte el manual de cuentas ECHA disponible en [http://echa.europa.eu/support/helpdesks/echa-helpdesk/echa-accounts.](http://echa.europa.eu/support/helpdesks/echa-helpdesk/echa-accounts)

## <span id="page-9-0"></span>**3. Contacto**

En la lista *Contacts* (Contactos) puede introducir los datos de contacto de las personas competentes pertinentes, como por ejemplo, la persona responsable de la ficha de datos de seguridad (SDS), un toxicólogo, etc., que pueden adjuntarse al expediente IUCLID. Estas personas pueden ser contactadas con fines de asistencia o consultadas sobre la información enviada.

<span id="page-9-1"></span>La información sobre la persona de contacto responsable de su expediente debe especificarse y gestionarse en REACH-IT.

## **3.1. Creación de un contacto**

1. Para **crear** un *nuevo contacto*, haga clic con el botón derecho en *Contacts* (Contactos)

en la página de inicio y seleccione *New (Nuevo).*

- 2. Complete tantos campos como sea posible en *General information* (Información general).
- 3. Para guardar la información de contacto, haga clic en  $\blacksquare$  en el menú principal.

## <span id="page-9-2"></span>**4. Catálogos de productos químicos**

El apartado *Chemical inventories* (Catálogos de productos químicos) contiene identificadores químicos que sirven como base para definir las *reference substances* (sustancias de referencia). El término *inventory* (catálogo) se utiliza para recoger todos los catálogos de los diferentes productos químicos que pueden estar disponibles en IUCLID. En la actualidad, el **Catálogo CE** es el único catálogo utilizado en IUCLID.

El Catálogo CE es una combinación de tres catálogos individuales:

- **EINECS** (Catálogo Europeo de Sustancias Químicas Comercializadas) recoge las sustancias presentes en el mercado europeo entre el 1 de enero de 1971 y el 18 de septiembre 1981.
- **ELINCS** (Lista europea de sustancias químicas notificadas) recoge las sustancias notificadas en virtud de la Directiva 67/548/CEE, la notificación de sustancias nuevas (NONS) de la Directiva sobre sustancias peligrosas y comercializadas a partir del 18 de septiembre de 1981.
- La **lista NLP** (lista de expolímeros) incluye las sustancias presentes en el mercado europeo entre el 18 de septiembre de 1981 y el 31 de octubre de 1993, y que habían sido consideradas como polímeros en virtud de las disposiciones en materia de notificación al EINECS, pero que dejaron de considerarse como tales en virtud de la 7.ª modificación de la Directiva 67/548/CEE.

Las entradas del Catálogo CE están formadas por un nombre químico y un número (nombre CE y número CE), un número CAS<sup>1</sup> (si existe), la fórmula molecular (si se conoce) y la descripción (para ciertos tipos de sustancias).

## <span id="page-10-0"></span>**5. Sustancia de referencia**

Una *Reference substance* (Sustancia de referencia) permite almacenar información de identificación sobre una sustancia determinada o sobre un constituyente determinado de una sustancia, como los nombres químicos (nombre CE, nombre CAS, nombre IUPAC, sinónimos, etc.), códigos de identidad (número CE, número CAS) o la información molecular y estructural.

El inventario de *Reference substance* (Sustancias de referencia) permite utilizar la misma información para la misma identidad química evitando volver a escribirla y asegurándose de que los datos se gestionan y actualizan a nivel central. El mantenimiento del inventario de *Reference substance* (Sustancias de referencia) lo realiza directamente el usuario en su instalación local. Cada *sustancia de referencia* puede estar vinculada a un número ilimitado de conjuntos de datos de *substance* (sustancia) o de *mixture/product* (mezcla/producto). Para actualizar la información de una *sustancia de referencia*, puede abrir el inventario de *Reference substance* (Sustancias de referencia), buscar la *sustancia de referencia* pertinente y actualizarla. Las modificaciones se repercutirán en todos los conjuntos de datos vinculados a dicha *sustancia de referencia*.

Para ampliar el número de entradas en su inventario, puede buscar, descargar e importar sustancias de referencia disponibles desde el sitio web de IUCLID a su instalación local. Estas sustancias de referencia predefinidas se han preparado para reducir la cantidad de datos que deben introducirse y mejorar su calidad.

## <span id="page-10-1"></span>**5.1. Creación de una sustancia de referencia**

Si no encuentra una sustancia de referencia en el inventario de *Reference substance* (Sustancias de referencia), puede crear una nueva sustancia de referencia.

Existen dos tipos de información que se pueden consignar en una *sustancia de referencia*:

- 1. información **específica** de la *sustancia de referencia*: esta información se corresponde exactamente con la sustancia objeto de esa sustancia de referencia o con sus constituyentes;
- 2. información **relacionada** con la *sustancia de referencia*: esta información no se corresponde exactamente con la sustancia objeto de la sustancia de referencia o con sus constituyentes, por alguna de las razones siguientes:
- la información es genérica, ya que también comprende otras sustancias o constituyentes;
- la información solamente comprende algunos de los constituyentes de una sustancia de referencia correspondiente a una sustancia o un grupo de constituyentes;
- la información se refiere a un constituyente o sustancia similar;

 $\overline{a}$ 

la información no es la más reciente para identificar la sustancia o sus constituyentes.

La información relacionada solo debe consignarse en *Identifiers of related substances* (Identificadores de sustancias relacionadas), ya que puede generar ambigüedad sobre la identidad de la sustancia o constituyente(s) objeto de una sustancia de referencia.

 $1$  En el caso de las sustancias recogidas en el Catálogo CE con un número CE que empiece por 4, es posible que no se haya publicado un número CAS aunque dicho número CAS pueda existir para dicha sustancia. Esto se debe a que, con arreglo al plan de notificación de nuevas sustancias que existían en virtud de la legislación anterior, podía exigirse la confidencialidad del número CAS y, por lo tanto, no se publicaba.

Para crear una sustancia de referencia:

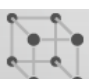

- 1. Haga clic con el botón derecho en *Reference substance* (Sustancia de referencia) en la página de inicio y seleccione *New* (Nuevo).
- 2. Introduzca el nombre de la sustancia de referencia.
- 3. Si la **sustancia de referencia está incluida en el inventario CE** puede asignar dicha entrada haciendo clic en el botón *Add* (Añadir).
- 4. Si la **sustancia de referencia no está incluida en el inventario CE**, seleccione un motivo en la lista desplegable propuesta en *No inventory information available* (No hay información de inventario disponible).
- 5. Cumplimente en la medida de lo posible los campos restantes de la sustancia de referencia.

La siguiente información, si está disponible y/o es aplicable, debe presentarse para todos los constituyentes y aditivos conocidos:

- Información de *EC Inventory* (Inventario CE),
- *CAS number* (Número CAS) y *CAS name* (Nombre CAS),
- *IUPAC name* (Nombre IUPAC),
- *Description* (Descripción) (especifique la información adicional que sea relevante para la descripción de la sustancia de referencia en este campo. Es muy importante sobre todo cuando la sustancia de referencia no se corresponde con una sustancia química bien definida. Se pueden añadir archivos adjuntos si procede),
- *Synonyms* (Sinónimos),
- *Identifiers of related substances* (Identificadores de sustancias relacionadas),
- *Molecular formula* (Fórmula molecular) [si no puede obtener una fórmula molecular de la sustancia de referencia, deberá indicar el motivo en el campo *Remarks* (Observaciones) en la parte inferior de la sección],
- *Molecular weight range* (Intervalo de peso molecular),
- *SMILES notation* (Notación SMILES),
- *InChI*,
- Cargue un archivo de imagen con la *Structural formula* (Fórmula estructural).
- <span id="page-11-0"></span>6. Para guardar la sustancia de referencia, haga clic en  $\blacksquare$  en el menú principal.

## **6. Cómo crear un conjunto de datos de la sustancia**

Este capítulo describe la información que debe facilitar a través de diferentes secciones de IUCLID, según el tipo de presentación que desee realizar por medio de un expediente IUCLID.

Al introducir sus datos, puede utilizar el sistema de ayuda de IUCLID que está integrado en la aplicación. Para consultar la ayuda, pulse la tecla F1 en cualquier lugar de la aplicación y aparecerá en la ventana de ayuda la información más pertinente.

Para crear un **expediente** IUCLID primero tiene que crear un **conjunto de datos** de la sustancia. Un conjunto de datos de la sustancia es un depósito de datos administrativos y científicos de una sustancia. La información en el conjunto de datos puede modificarse: puede añadir, eliminar o cambiar información en el conjunto de datos. **El conjunto de datos se** 

**utiliza como base para el expediente.** El expediente es una instantánea del conjunto de datos en un determinado momento; la información del expediente no puede modificarse.

#### **Para crear un conjunto de datos:**

- 1. Haga clic con el botón derecho en *Substance* (Sustancia) en la página de inicio de IUCLID y seleccione *New* (Nuevo).
- 2. Rellene el campo *Substance name* (Nombre de la sustancia). Asegúrese de introducir un nombre que le permita distinguir fácilmente la sustancia, especialmente si su instalación de IUCLID contiene varios conjuntos de datos.
- 3. Asigne una *legal entity* (entidad jurídica) existente al conjunto de datos haciendo clic en el

botón  $\infty$ . Se abre una nueva ventana donde puede buscar entidades jurídicas dentro de su instalación de IUCLID. Introduzca los criterios de búsqueda, seleccione la entidad jurídica adecuada de la lista y asígnela al conjunto de datos de la sustancia.

4. Guarde la información haciendo clic en el icono  $\blacksquare$  del menú principal.

Si desea más información sobre cómo rellenar los campos en esta vista, consulte la sección 1.1 *Identificación*.

#### **Para completar un conjunto de datos:**

- 1. Una vez creado el conjunto de datos de la sustancia, este aparece en el panel de navegación a la izquierda de la pantalla.
- 2. Para abrir el conjunto de datos, haga doble clic o clic con el botón derecho y seleccione *Open* (Abrir).
- 3. Cuando se abre el conjunto de datos, aparece la pestaña *Table of contents* (*TOC*, Índice) en la parte de navegación de la pantalla.
- 4. Para ver el índice pertinente para el tipo de expediente que está preparando, haga clic en la flecha hacia abajo ( ) en la pestaña *TOC* (Índice).
- 5. Aparecerá una lista de diferentes tipos de presentación. Seleccione el tipo de presentación deseado.

## <span id="page-13-0"></span>**Figura 1: Seleccionar la plantilla en la lista desplegable**

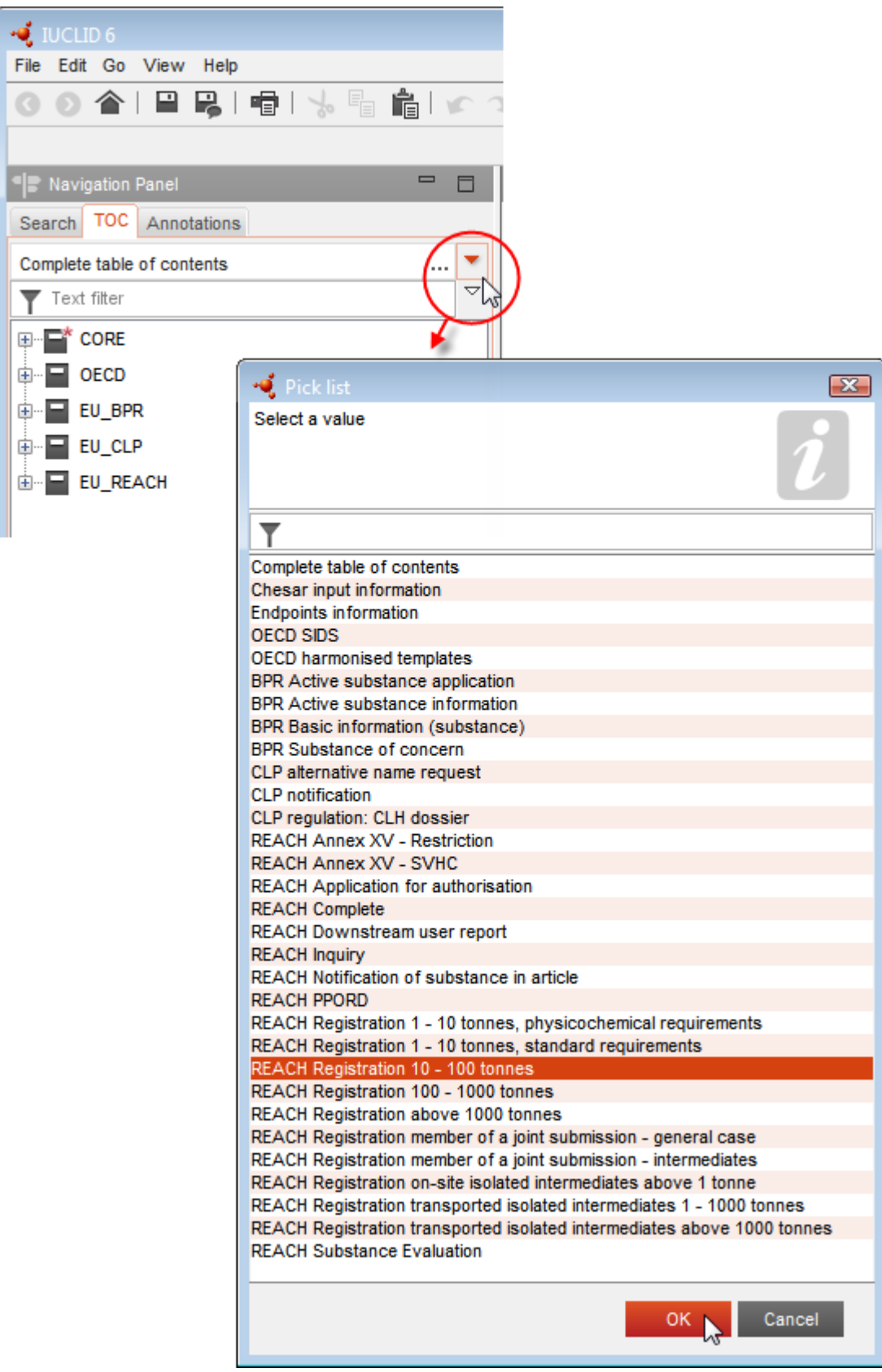

6. Se mostrarán las secciones pertinentes para el tipo de presentación. Las secciones con información obligatoria que hay que rellenar están marcadas con un asterisco  $(\blacksquare)$ . Cabe señalar que si está creando un conjunto de datos pero aún no sabe el tipo de expediente de REACH exacto que se preparará, puede seleccionar la opción *REACH Complete table of contents* (Índice completo de REACH), que mostrará el índice que contiene todas las secciones que son pertinentes en virtud del Reglamento REACH.

Una vez creado un conjunto de datos de la sustancia, puede introducir datos sobre la sustancia en ese conjunto de datos. Los siguientes capítulos describen qué datos deberán introducirse en cada sección de IUCLID para el tipo de presentación específico al que se refiere este manual. Las secciones aparecen con el nombre y la numeración utilizados en IUCLID.

Cuando cumplimente las diferentes partes de un conjunto de datos, es importante que:

- cada vez que cree una fila en una tabla, se completen sus diferentes columnas,
- cuando se seleccione *other* (otros) en una lista desplegable, el campo de texto adyacente debe completarse,
- <span id="page-14-0"></span>cuando un campo esté asociado a una unidad, este debe rellenarse.

## **6.1. Sección 1 - Información general**

En la sección 1, *Información general*, debe introducir información sobre la identidad de la sustancia y el proveedor del expediente. De acuerdo con los requisitos de información para una notificación C&L, el notificante deberá rellenar las secciones 1.1 a 1.3. de IUCLID.

### <span id="page-14-1"></span>**6.1.1. Sección 1.1 - Identificación**

La sección 1.1 contiene la identificación de la sustancia, su función en la cadena de suministro y el tipo de sustancia (de referencia).

Para completar esta sección, siga los pasos descritos a continuación:

- 1. En el campo *Substance name* (Nombre de la sustancia), escriba un nombre para la sustancia objeto del expediente que está preparando.
- 2. Si le preocupa la confidencialidad del nombre de la sustancia, debe rellenar el campo *Public name* (Nombre público). En este campo tiene que indicar un nombre genérico apropiado para su publicación, que describa adecuadamente la sustancia.

Puede encontrar más información sobre cómo obtener un *nombre público* para una sustancia para su uso en el marco del Reglamento REACH en [http://echa.europa.eu/manuals.](http://echa.europa.eu/manuals)

3. Asigne una entidad jurídica al conjunto de datos de la sustancia en el campo *Legal entity* (Entidad jurídica) haciendo clic en el botón (véase el capítulo *Entidad jurídica*).

#### **Función en la cadena de suministro:**

4. Seleccione al menos una casilla en esta sección conforme a su función en la cadena de suministro con respecto a esta sustancia.

#### **Identificación de la sustancia:**

- 5. Haga clic en el botón <sup>o |</sup> para asignar una *sustancia de referencia* al conjunto de datos de la sustancia.
- 6. Aparecerá una ventana de diálogo. Busque la sustancia de referencia. Haga clic en *Assign* (Asignar).

Si no puede encontrar la sustancia de referencia porque aún no ha sido creada, haga clic en *New* (Nuevo) y créela (véase el capítulo *Sustancia de referencia*).

La información que debe consignarse en la sustancia de referencia depende del tipo de sustancia:

#### **Sustancias monoconstituyentes:**

Una **sustancia monoconstituyente** es una **sustancia bien definida** que presenta un constituyente a una concentración mínima del 80 % (p/p). Este constituyente es el constituyente principal de la sustancia. La sustancia se denomina según el nombre químico de ese constituyente principal.

Si la sustancia es una sustancia **monoconstituyente**, asigne la *sustancia de referencia*<sup>2</sup> correspondiente al constituyente principal en la sección 1.1*.*

#### **Sustancias multiconstituyentes:**

Una **sustancia multiconstituyente** es una sustancia **bien definida** que presenta más de un constituyente a una concentración entre el 10 y el 80 % (p/p). Estos constituyentes son los constituyentes principales de la sustancia. Por lo general, una sustancia multiconstituyente se denomina *masa de reacción* de los constituyentes principales.<sup>3</sup>

Si la sustancia es una sustancia **multiconstituyente**, asigne la *sustancia de referencia*<sup>4</sup> correspondiente a la masa de reacción de los constituyentes principales de la sustancia en la sección 1.1.

#### **Sustancias UVCB:**

-

Las **sustancias UVCB** (sustancias de composición desconocida o variable, productos de reacción compleja y materiales biológicos) son sustancias que no pueden identificarse de forma suficiente por su composición química.

Si la sustancia es una sustancia **UVCB**, asigne una *sustancia de referencia*<sup>5</sup> correspondiente a la sustancia UVCB en la sección 1.1.

<sup>2</sup> Tenga en cuenta que para la sustancia de referencia: es necesario indicar la *fórmula molecular*, *el rango de peso molecular* y la *fórmula estructural*. Además, deberá indicar la *notación SMILES* si está disponible.

<sup>&</sup>lt;sup>3</sup> Algunas sustancias multiconstituyentes correspondientes a masas de reacción de isómeros pueden a veces denominarse de forma más conveniente utilizando un nombre químico con el que no se especifique la forma isómera, más que como «masa de reacción».

<sup>4</sup> Es necesario indicar la *fórmula molecular*, el *rango de peso molecular* y la *fórmula estructural* de la sustancia de referencia, o bien una justificación de por qué no se suministra esta información en el campo *Remarks* (Observaciones). Además, deberá indicar la *notación SMILES* si está disponible.

<sup>5</sup> Es necesario indicar la *fórmula molecular*, el *rango de peso molecular* y la *fórmula estructural* de la sustancia de referencia, o bien una justificación de por qué no se suministra esta información en el campo *Remarks* (Observaciones). Además, deberá indicar la *notación SMILES* si está disponible.

#### **Tipo de sustancia:**

7. Seleccione un valor para *Type of substance* (Tipo de sustancia) en la lista desplegable.

También es recomendable leer el *Documento de orientación para la identificación y denominación de las sustancias en REACH y CLP* disponible en [http://echa.europa.eu/es/guidance-documents/guidance-on-reach.](http://echa.europa.eu/guidance-documents/guidance-on-reach)

- 8. Seleccione el origen en la lista desplegable *Origin* (Origen), por ejemplo, orgánica o inorgánica.
- 9. Si procede, puede incluir identificadores adicionales para la sustancia en *Other identifiers* (Otros identificadores). Dichos identificadores pueden ser nombres comerciales de la sustancia, identificadores por los que se conocía anteriormente la sustancia pero que fueron reemplazados o modificados, o identificadores que se utilizan para identificar la sustancia en virtud de otros sistemas reglamentarios. No deben incluirse aquí sinónimos químicos (científicos); estos deberán indicarse en la información de la sustancia de referencia.
- 10.Puede añadir información sobre la(s) persona(s) de contacto para esta sustancia a partir de los contactos previamente definidos (véase la sección *Contacto*).
- <span id="page-16-0"></span>11. Para guardar la información, haga clic en  $\blacksquare$  en el menú principal.

#### **6.1.2.Sección 1.2 - Composición**

La sección 1.2 se utiliza para describir la identidad de la sustancia a nivel de la composición. En esta sección, se consignará la identidad y la concentración de los constituyentes de la composición, incluyendo las impurezas y los aditivos. El estado y la forma de su(s) composición(es) se consigna en esta sección.

Se le recomienda asegurarse de que la información incluida en las secciones 1.1 y 1.2 de IUCLID sea suficiente como para consignar claramente la identidad de la sustancia y que sea coherente entre ambas secciones. Más concretamente, la información consignada no debe ser tan genérica que pueda describir más de una sustancia.

Cada conjunto de datos de la sustancia debe contener al menos un registro de la composición relativo a la composición fabricada, importada o utilizada por el solicitante de registro/notificante/solicitante. Dependiendo del tipo de sustancia y del expediente que se vaya preparar, puede ser necesario consignar más de una composición. Este es el caso, en particular, cuando diferencias a nivel de la composición afectan al perfil de riesgo y la clasificación de la sustancia.

Cada composición se consigna como un registro en IUCLID. Para crear un nuevo registro:

- 1. Haga clic en *1.2. Composition* (Composición) en *TOC* (Índice) desde el panel de navegación a la izquierda de la pantalla.
- 2. En la lista desplegable, seleccione *New record* (Nuevo registro).
- 3. Se creará un nuevo registro para consignar una nueva composición.

A continuación, rellene la información sobre la composición de la sustancia.

#### **Información general:**

- 1. Asigne un nombre descriptivo en *Name* para la composición. Esto es especialmente pertinente al consignar varias composiciones.
- 2. La selección por defecto en el campo *Type of composition* (Tipo de composición) es *legal entity composition of the substance* (composición de la entidad jurídica de la sustancia). Esto se refiere a una composición fabricada, importada o utilizada por el solicitante de registro/notificante/solicitante. Cada conjunto de datos deberá contener al menos una composición de este tipo. Modifique este valor solamente si tiene previsto consignar una composición con un objetivo diferente. Si desea más información sobre los tipos de composición que pueden consignarse para dicha presentación, consulte las instrucciones específicas del tipo de presentación que esté preparando.
- 3. En el campo *State/form*, indique el estado y la forma físicos de la composición seleccionando el valor adecuado en la lista desplegable. Cuando la sustancia presenta diferentes estados o formas físicos, deberá crearse una composición aparte por cada uno de ellos.
- 4. Puede indicar más datos sobre la composición en *Description of composition* (Descripción de la composición). Esto es especialmente importante cuando se consignan varias composiciones a fin de aclarar las diferencias entre las composiciones. Asimismo, es recomendable facilitar más consideraciones sobre el modo en que se ha definido la composición cuando esta última comprende amplios intervalos de concentración, polimorfos o isómeros. En el caso de sustancias que no pueden describirse mediante constituyentes bien definidos y cuantificados (por ejemplo, sustancias UVCB), se indica en este campo más información para identificar la composición, incluida la identidad de los materiales de partida y una descripción del proceso de producción utilizado para fabricar la sustancia.
- 5. Puede facilitar archivos adjuntos adicionales en *Attached description* (Descripción adjunta).
- 6. En el campo *Justification for deviations* (Justificación de desviaciones), indique siempre que sea pertinente, la justificación de la desviación respecto a las normas de consignación de la composición de las sustancias tal y como se especifica en el texto jurídico y en el *Documento de orientación para la identificación y denominación de las sustancias en REACH y CLP* disponible en http://www.echa.europa.eu/es/guidance-documents/guidanceon-reach.

#### **Grado de pureza:**

7. Indique el grado de pureza de la composición, junto con la unidad de medida. Por ejemplo, una sustancia con una pureza de entre el 95 % y el 98 % (p/p) se especificará tal como se indica a continuación. Nota: el grado de pureza deberá corresponder a la concentración total de los (principales) constituyentes de la composición.

#### <span id="page-17-0"></span>**Figura 2: Grado de pureza**

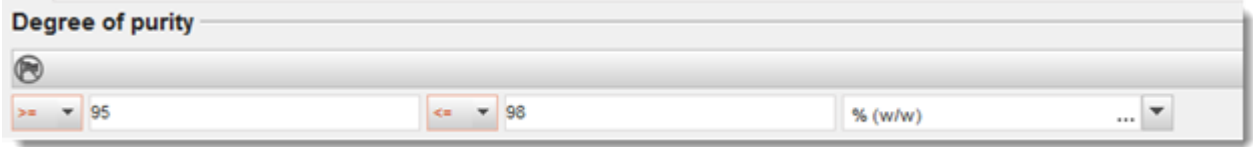

#### **Constituyentes:**

- 8. Incluya los *constituyentes* de la composición haciendo clic en el botón <sup>4</sup>. Cada composición debe tener, como mínimo, un constituyente. El número de constituyentes que se han de consignar dependerá del tipo de sustancia. Para añadir más constituyentes, haga clic en  $\Theta$  y aparecerán los nuevos bloques repetibles.
- 9. Asigne una *sustancia de referencia* al constituyente recién creado haciendo clic en el botón

 $\infty$ . Busque la sustancia de referencia adecuada y agréguela seleccionándola y haciendo clic en *Assign (Asignar); otra posibilidad es crear una nueva sustancia de referencia para especificar el constituyente* (consulte *Sustancia de referencia*). Asegúrese de que la sustancia de referencia contiene un nombre químico en el campo de nombre IUPAC y los identificadores CE y CAS adecuados, en la medida en que estén disponibles.

10. Indique los valores *Typical concentration* (Concentración típica) y *Concentration range* (Intervalo de concentración) (valores mínimos y máximos, y unidad de medida) para cada constituyente.

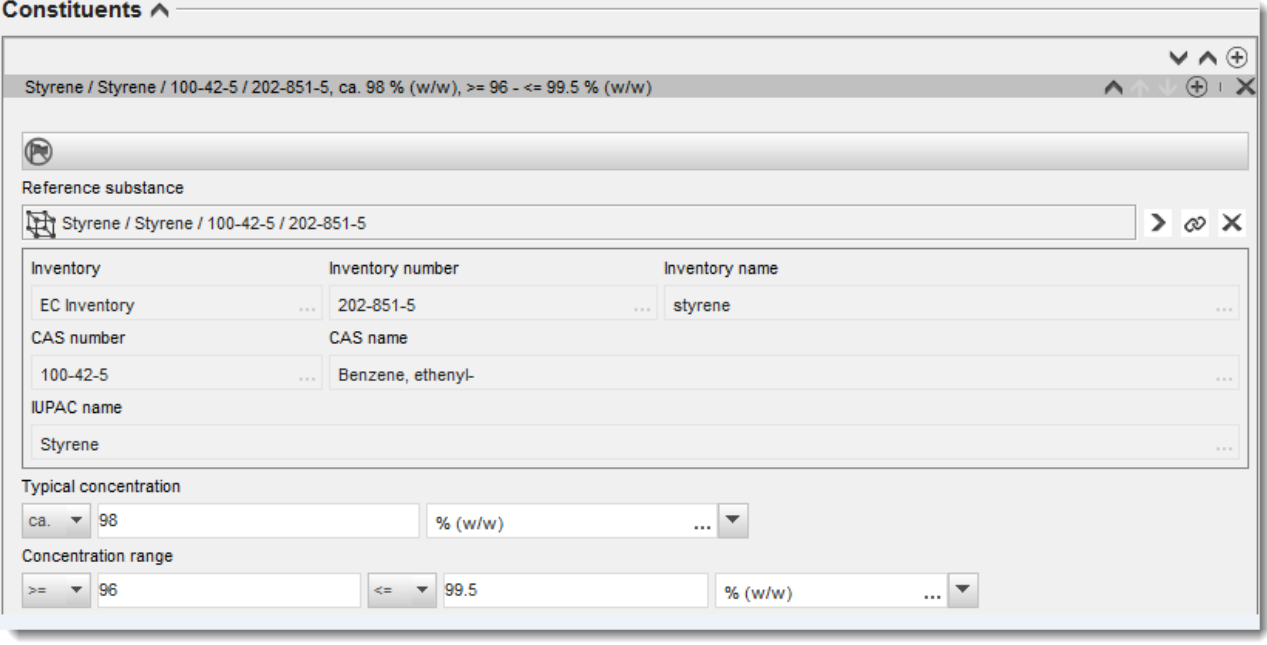

#### <span id="page-18-0"></span>**Figura 3: Constituyente**

#### **Impurezas y aditivos:**

- 11.Para completar la información relativa a *impurezas* y *aditivos*, siga el mismo procedimiento.
- 12.Si una impureza o un aditivo se consideran relevantes para la clasificación y el etiquetado de una sustancia, será necesario marcar la casilla correspondiente.
- 13.Tiene que indicarse la función de cada *aditivo* mediante una selección en la lista *Function* (Función). Solamente se aplican las selecciones que comiencen con la palabra *stabiliser* (estabilizante) en virtud de REACH y CLP.

Para consignar **impurezas desconocidas**, cree una sustancia de referencia genérica (consulte *Sustancia de referencia*) e introduzca en el campo *IUPAC name* (Nombre IUPAC) la frase *impurezas desconocidas*. En el campo *Remarks* (Observaciones) del bloque de impurezas, especifique la naturaleza, el número y las cantidades relativas de las impurezas en la medida

de lo posible. Asimismo, indique los valores *Typical concentration* (Concentración típica) (con unidad de medida) y *Concentration range* (Intervalo de concentración) (con unidad de medida) para las *impurezas desconocidas*.

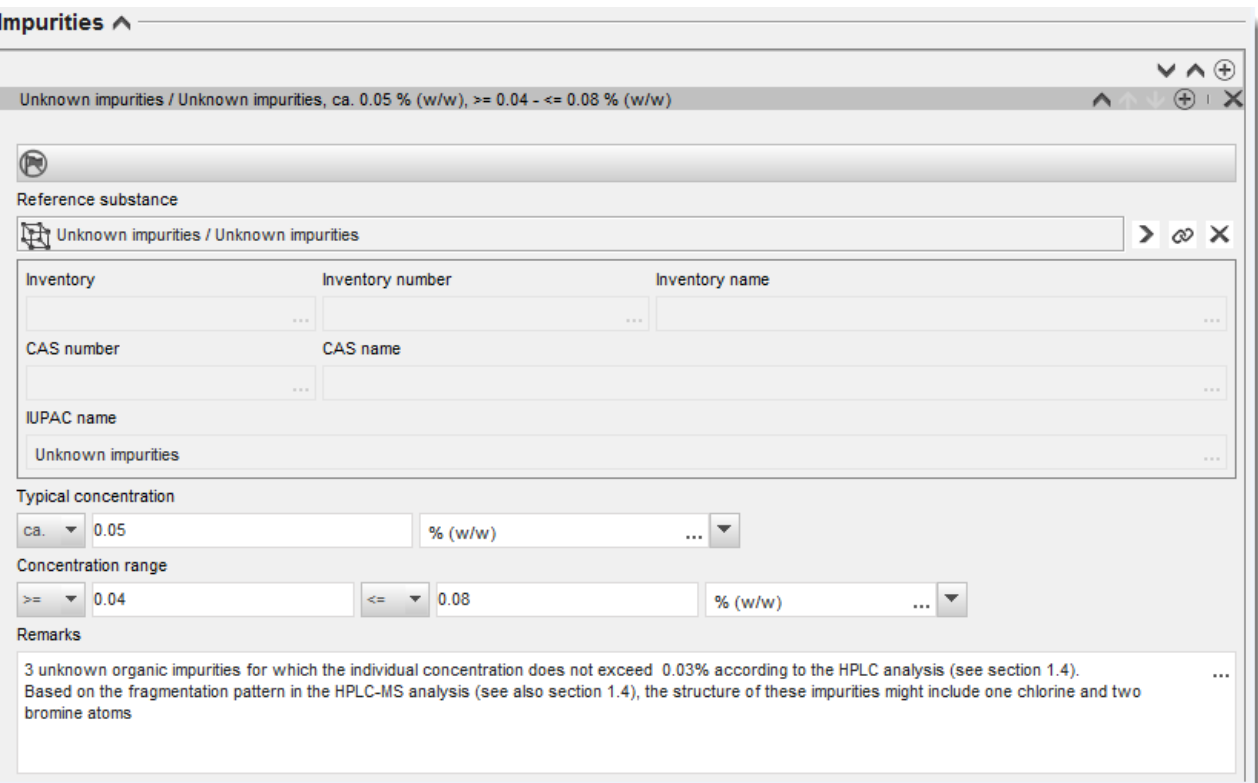

#### <span id="page-19-0"></span>**Figura 4: Impurezas desconocidas**

#### <span id="page-20-0"></span>**Figura 5: Aditivo**

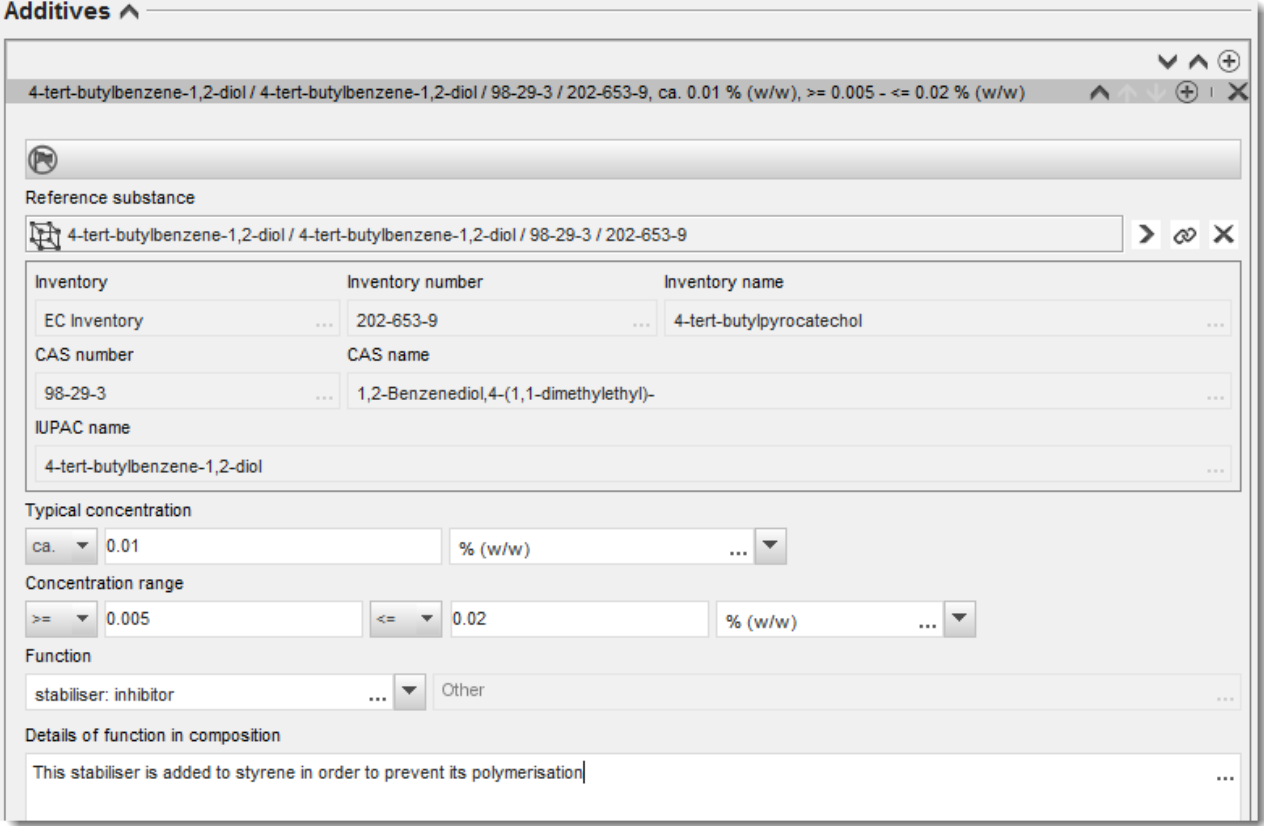

Al consignar datos sobre la composición, en caso de observarse alguna desviación de las normas en la identificación de una sustancia monoconstituyente, multiconstituyente o UVCB, deberá facilitar explicaciones de las desviaciones en el campo *Justification for deviations* (Justificación de desviaciones). Dichas desviaciones incluyen, por ejemplo, la consignación de una composición monoconstituyente que comprende un constituyente principal con una concentración inferior al 80 %.

La composición que se ha de consignar depende del tipo de sustancia:

#### **Sustancias monoconstituyentes:**

En el caso de sustancias **monoconstituyentes**, debe completar la siguiente información:

- Consigne solamente el constituyente principal en el campo *Constituents* (Constituyentes) en la sección 1.2. Asigne a este constituyente la misma sustancia de referencia que en la sección 1.1
- Consigne cualquier impureza individualmente en *Impurities* (Impurezas) en la sección 1.2
- Consigne cualquier aditivo necesario para estabilizar la composición en *Additives (Aditivos) en la sección 1.2* Especifique la función estabilizante del aditivo en la lista desplegable *Function* (Función).
- Consigne el intervalo de concentración (valores mínimos y máximos) y la concentración típica del constituyente principal, cualquier impureza y cualquier aditivo. Nota: por lo general, los valores de concentración típica y de intervalo de concentración del constituyente principal de una sustancia monoconstituyente no deberían ser inferiores al 80 % (p/p).<sup>6</sup>
- Consigne el grado de pureza de la composición correspondiente al intervalo de concentración del constituyente principal.

#### **Sustancias multiconstituyentes:**

En el caso de sustancias **multiconstituyentes**, debe completar la siguiente información:

- Consigne los constituyentes principales en el campo *Constituents* (Constituyentes) en la sección 1.2. Nota: los constituyentes principales deben ser los mismos para todas las composiciones consignadas.
- Consigne cualquier otro constituyente por debajo del 10 % en *Impurities* (Impurezas) en la sección 1.2.
- Consigne cualquier aditivo necesario para estabilizar la composición en *Additives* (Aditivos) en la *sección 1.2.* Especifique la función estabilizante del aditivo en la lista desplegable *Function* (Función).
- Consigne el intervalo de concentración (valores mínimos y máximos) y la concentración típica de los constituyentes principales, cualquier impureza y cualquier aditivo. Nota: los valores de concentración típica y de intervalo de concentración de cada constituyente principal deberían estar entre el  $\geq 10$  y el < 80 %.<sup>7</sup>
- Consigne el grado de pureza de la composición correspondiente al intervalo de concentración total de los constituyentes principales.

#### **Sustancias UVCB:**

 $\overline{a}$ 

En el caso de sustancias **UVCB**, debe completar la siguiente información:

 Consigne la descripción del proceso de fabricación, así como cualquier otra información pertinente para la identificación de la sustancia en el campo *Description of the composition* (Descripción de la composición).

Nota: para facilitar la consignación del proceso de fabricación, se proporcionan sugerencias sobre lo que introducir en una plantilla de texto libre para el campo *Description of composition* (Descripción de la composición). Para abrir la plantilla de texto libre, haga clic en el icono que muestra la letra A con una flecha en la parte inferior derecha,  $\mathbb{A}$  Aparece una ventana emergente. Haga clic en *Option 2: composition of a UVCB substance* (Opción 2: composición de una sustancia UVCB). Para copiar el texto desde la plantilla hasta el

<sup>6</sup> No deberá aplicarse ninguna desviación de la «norma del 80 %», salvo que se aporte una justificación válida. La justificación se indicará en el campo *Justification for deviations* (Justificación de desviaciones) para cada composición a la que se aplique alguna desviación.

<sup>7</sup> No deberá aplicarse ninguna desviación de la «norma del 80 %», salvo que se aporte una justificación válida. La justificación se indicará en el campo *Justification for deviations* (Justificación de desviaciones) para cada composición a la que se aplique alguna desviación.

campo, haga clic en el botón marcado *Insert* (Insertar). A continuación, el texto deberá editarse de modo que incluya únicamente los datos pertinentes.

- Consigne los constituyentes individuales o grupos de constituyentes que proceda en el campo *Constituents* (Constituyentes). Nota: para aportar información sobre los constituyentes o grupos de constituyentes de una sustancia en la sección 1.2, no reutilice la sustancia de referencia ya asignada a esa sustancia en la sección 1.1.
- No consigne ningún constituyente en el encabezado *Impurities* (Impurezas) de la composición (las impurezas no se consideran pertinentes para las UVCB).
- Consigne cualquier aditivo necesario para estabilizar la composición en el encabezado *Additives* (Aditivos). Especifique la función estabilizante del aditivo.
- Consigne los valores de concentración de los constituyentes individuales, grupos de constituyentes y cualquier aditivo como intervalo de concentración (valores mínimos y máximos) y como concentración típica.
- Consigne el grado de pureza que corresponda a la sustancia UVCB (normalmente, será un grado de pureza del 100 % para las UVCB que no incluyan ningún aditivo, ya que el concepto de *impureza* no se considera pertinente para estas sustancias).

#### **Consignar la caracterización de nanomateriales:**

Este punto se completa cuando se ha seleccionado *solid: nanomaterial* (sólido: nanomaterial) en la lista desplegable *State/form* (Estado/forma) de dicha composición. Incluye campos para consignar características básicas de las composiciones que son nanoformas.

- 14.Seleccione el valor *Shape* (Forma) de la nanoforma de las opciones disponibles en la lista desplegable.
- 15. Indique rangos de tamaño para las tres dimensiones en el campo *Dimensions x, y, z* y la unidad de medida (por ejemplo, nm). Indique el *Percentile* (Percentil) (por ejemplo, D50) de las distribuciones de tamaño a las que se refieren los rangos de tamaño. Puede aportarse información adicional sobre la forma de la nanoforma en el campo *Remarks* (Observaciones).
- 16.Facilite los rangos de las superficies específicas de la nanoforma, junto con la unidad.
- 17.En *Surface treatment applied* (Tratamiento de superficie aplicado), indique si se aplicó un tratamiento de superficie y el tipo de tratamiento si procede.
- 18.Si se aplicó un tratamiento de superficie, aporte información sobre el tratamiento. Haga clic en el botón  $\left\lfloor \frac{1}{2} \right\rfloor$  para crear un bloque de tratamiento de superficie e indique un nombre para el tratamiento de superficie.
- 19.A continuación, en la tabla *Surface treatment* (Tratamiento de superficie), consigne la identidad de los agentes de tratamiento de superficie capa por capa. Haga clic en el botón *Add* (Añadir) para crear una nueva fila para cada capa. Esta acción abrirá una ventana de diálogo donde indicará el número de capa y vinculará una sustancia de referencia que describa el agente de tratamiento de superficie aplicado haciendo clic en el botón  $\infty$ .
- 20. Indique la naturaleza de la *External layer* (Capa externa) seleccionando una de las opciones disponibles en la lista desplegable. Indique el % (p/p) *Total fraction of core*

*particle* (Fracción total de la partícula principal) que sea representativo de esta nanoforma. Este valor se refiere a la fracción de peso de la partícula principal en relación al peso total de la partícula sujeta al tratamiento de superficie. Puede adjuntarse todo tipo de información complementaria como, por ejemplo, ilustraciones de la estructura de la partícula.

Cabe señalar que pueden crearse varios bloques de tratamiento de superficie dentro de la misma composición. Esto se refiere a situaciones en las que existen varias nanoformas con un tratamiento de superficie similar, si bien el proveedor del expediente ha determinado que esto no influye en la identidad química ni en el perfil de riesgo de esta composición.

Cuando las nanoformas de la sustancia varían considerablemente en lo que a forma, superficie específica o tratamiento de superficie aplicado se refiere, se crean registros de composición independientes para reflejar dichas diferencias.

21. Para guardar la información, haga clic en  $\blacksquare$  a partir del menú principal.

### <span id="page-23-0"></span>**6.1.3. Sección 1.3 Identificadores**

En esta sección puede introducir identificadores para programas reglamentarios. En particular, esta sección debe utilizarse para consignar los siguientes identificadores, cuando estén disponibles: número de registro REACH, número de prerregistro REACH, número de solicitud de información REACH, número de notificación (NCD), número de notificación CLP.

Para introducir los datos, primero debe crear un nuevo registro haciendo clic con el botón derecho en el nombre de la sección y seleccionando *new fixed record* (nuevo registro fijo).

- 1. Haga clic en el botón *Add* (Añadir) para añadir un nuevo identificador a la tabla *Regulatory programme identifiers* (Identificadores de programa reglamentario).
- 2. Dependiendo del tipo de presentación, seleccione el identificador adecuado en la lista desplegable *Regulatory programme* (Programa reglamentario).
- 3. Introduzca el número pertinente en el campo *ID* (Identificador).
- 4. Haga clic en *OK* (Aceptar) y aparecerán en la tabla los identificadores del programa reglamentario añadidos.
- 5. Si necesita facilitar más de un identificador de programa, cree una nueva fila repitiendo los pasos anteriores.
- 6. Para guardar la información, haga clic en  $\blacksquare$  en el menú principal.

### <span id="page-23-1"></span>**6.1.4. Sección 1.4 - Información analítica**

Utilice la sección 1.4 de IUCLID para especificar, si es posible, parte de la información exigida en el artículo 40, apartado 1, letra b), del Reglamento CLP, sobre la identidad de la sustancia objeto de la notificación.

- 1. En el árbol de secciones del conjunto de datos de la sustancia, haga clic con el botón derecho en la sección 1.4 *Analytical information* (Información analítica) y añada un *New record* (Nuevo registro).
- 2. En el campo *Optical activity* (Actividad óptica), introduzca información acerca de la existencia o no de actividad óptica.
- 3. En el campo *Remarks* (Observaciones), introduzca información sobre la proporción típica de (estereo)isómeros, cuando proceda (figura 6).

Si la sustancia es ópticamente activa, también deberá especificar el valor de la rotación específica (en grados), indicando además la temperatura de medición (en °C) y la longitud de onda de la fuente de luz incidente (en nanómetros). También deberá indicarse la dirección de rotación con + o -. Si se utiliza una solución de muestra, deberá indicarse también la concentración y el nombre del disolvente.

Normalmente, la rotación específica se indica de la forma siguiente:

[α] tλ°

Donde: [α] = rotación específica

 $t =$  temperatura en  $^{\circ}C$ 

λ= longitud de onda de la luz incidente; para una lámpara de sodio D (598 nm), esto se indica sencillamente con una D

### <span id="page-24-2"></span>**Figura 6: Información sobre la actividad óptica**

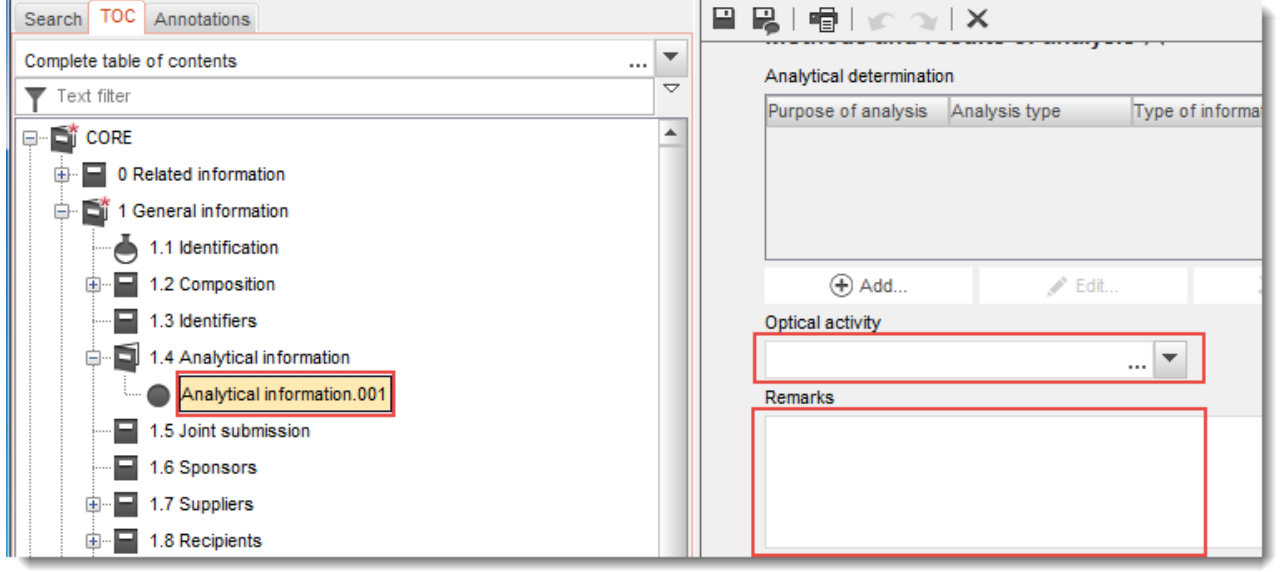

El Reglamento CLP no exige que se indiquen los métodos analíticos ni los datos espectrales en una notificación C&L.

### <span id="page-24-0"></span>**6.2. Sección 2 - Valoración PBT y C&L**

La información sobre la C&L de la sustancia, de acuerdo con el SGA, debe incluirse en la sección 2.1 de IUCLID.

### <span id="page-24-1"></span>**6.2.1. Sección 2.1 - SGA**

Utilice esta sección para especificar la información de clasificación y etiquetado (C&L) de la sustancia resultante de la aplicación de los criterios del Reglamento CLP (1272/2008).

Es muy recomendable consultar los criterios de clasificación en el anexo I del Reglamento CLP y el documento de orientación correspondiente para obtener instrucciones más detalladas sobre la aplicación de los criterios de clasificación y etiquetado disponibles en [http://echa.europa.eu/es/guidance-documents/guidance-on-clp.](http://echa.europa.eu/es/guidance-documents/guidance-on-clp)

En esta sección puede crear varios registros para indicar más de una información de clasificación y etiquetado para diferentes composiciones y formas de una sustancia. Tenga en cuenta que cuando se crea un nuevo registro, debe rellenar los datos en todos los campos obligatorios.

Para crear un nuevo registro:

- 1. Haga clic con el botón derecho en la sección *2.1 SGA* en *TOC* (Índice) desde el panel de navegación situado a la izquierda de la pantalla.
- 2. En la lista desplegable, seleccione *New record* (Nuevo registro).
- 3. Se crea un nuevo registro para indicar la información de clasificación y etiquetado.

La clasificación armonizada debe respetarse, de modo que no debe modificar ninguna de dichas clases/diferenciaciones de peligro armonizadas, a menos que tenga datos basados en una clasificación más estricta (clases y/o diferenciaciones de peligro). Por consiguiente, si la sustancia cuenta con una clasificación armonizada para algunas clases/diferenciaciones de peligro, deberá clasificarla según otros peligros conforme a los datos disponibles y fiables, y actualizar la clasificación armonizada a una clasificación más estricta, si procede.

Para completar esta sección, siga los pasos descritos a continuación:

#### **Información general:**

- 1. Escriba un nombre descriptivo en *Name* (Nombre) para el registro de SGA. Esto es especialmente importante si se crean varios registros de SGA, para poderlos distinguir fácilmente.
- 2. Si presenta un expediente para una sustancia que **no está clasificada**, deberá seleccionar la casilla *Not classified* (No clasificada). En este caso, no introducirá ninguna categoría de peligro ni indicación de peligro en el registro de SGA.
- 3. Seleccione una o varias composiciones en el campo *Related composition* (Composición asociada) para las que sea pertinente el registro de SGA haciendo clic en el botón *Add* (Añadir).

Si tiene varias composiciones (varios registros en la sección 1.2) y varios registros de SGA (es decir, varios pares de clasificación y etiquetado), debe vincular cada registro de SGA a la(s) composición(es) asociada(s) utilizando el campo *Related composition* (Composición asociada).

Es posible vincular varias composiciones al mismo registro de clasificación y etiquetado si tienen la misma clasificación.

#### Clasificación:

En este bloque debe seleccionar un valor en *Hazard category* (Categoría de peligro) y en *Hazard statement* (Indicación de peligro) para cada clase o diferenciación de peligro; de lo contrario, debe rellenar el campo *Reason for no classification* (Motivo para la no clasificación).

El motivo para la no clasificación en *Reason for no classification* (Motivo para la no clasificación) se debe seleccionar de acuerdo con los siguientes principios:

- Deberá seleccionar *data lacking* (faltan datos) si no dispone de los datos correspondientes ni de otra información adecuada y fiable que se pueda cotejar con los criterios de clasificación.
- Deberá seleccionar *inconclusive* (no concluyentes) si dispone de datos u otra información que no sean fiables (por ejemplo, datos de escasa calidad) o si los resultados o la información de los distintos estudios son contradictorios. En estos casos, los datos/la información disponibles no se pueden considerar como base firme para la clasificación.
- Deberá seleccionar *conclusive but not sufficient for classification* (concluyentes pero insuficientes para la clasificación) en caso de que una sustancia se haya analizado mediante un estudio de alta calidad adecuado o si existe otra información fiable y, basándose en esta información, se concluye que no se cumplen los criterios de clasificación.

#### **Tenga en cuenta que el Reglamento CLP prevé algunas exenciones:**

Si una sustancia está clasificada por determinados peligros físicos, no es necesario clasificarla por determinados peligros adicionales. Por ejemplo: explosivos, peróxidos orgánicos, sustancias que reaccionan espontáneamente y mezclas, así como sólidos comburentes o pirofóricos no deberán considerarse para la clasificación como sólidos inflamables, dado que la inflamabilidad es un peligro intrínseco en estas clases.

Si una sustancia presenta una forma física concreta (por ejemplo, si es un gas), no es necesario clasificarla por peligros que solamente estén asociados con otros estados físicos (por ejemplo, un sólido comburente o corrosivo para los metales).

En estos casos de exención de la clasificación, deberá seleccionar *conclusive, but not sufficient for classification* (concluyente pero insuficiente para la clasificación) como motivo para la no clasificación.

#### **e interconexiones:**

Si una sustancia está clasificada por corrosión cutánea de categoría 1, el riesgo de lesiones oculares graves se considera implícito (pero no viceversa). En este caso, la sustancia deberá clasificarse por lesión ocular grave 1.

#### **Clasificación - Peligros físicos:**

4. Especifique la información en los campos *Hazard category* (Categoría de peligro) (por ejemplo, Expl. Div. 1.1) y *Hazard statement* (Indicación de peligro) (por ejemplo, H201: Explosivo; peligro de explosión en masa) correspondientes a *Physical hazards* (Peligros físicos) seleccionando los valores adecuados en las listas desplegables.

El Reglamento CLP aplica el Sistema Globalmente Armonizado de Clasificación y Etiquetado de Productos Químicos (SGA). Sin embargo, no todas las categorías de peligro e indicaciones de peligro correspondientes del SGA se han aplicado en el Reglamento CLP. Por consiguiente, al rellenar la sección 2.1 - SGA de IUCLID, tenga en cuenta que no todas las entradas disponibles son pertinentes para CLP (por ejemplo, líquidos inflamables/líquido inflamable 4/H227: líquido combustible).

#### **Clasificación - Peligros para la salud:**

5. Especifique la información en los campos *Hazard category* (Categoría de peligro) (por ejemplo, toxicidad aguda 1) y *Hazard statement* (Indicación de peligro) (por ejemplo, H300: mortal en caso de ingestión) correspondientes a *Health hazards* (Peligros para la salud) seleccionando los valores adecuados en las listas desplegables.

En el caso de que disponga de datos concluyentes que le permitan especificar la naturaleza de los efectos de *Reproductive toxicity* (Toxicidad para la reproducción) (es decir, daños para la fertilidad y/o para el feto), deberá indicarlo en el campo *Specific effect* (Efecto específico) incluyendo los códigos correspondientes en el campo *Hazard statement* (Indicación de peligro).

En el anexo VI, punto 1.1.2.1.2 del Reglamento CLP, se especifican los siguientes códigos adicionales:

- H360F Puede perjudicar a la fertilidad.
- H360D Puede dañar al feto.
- H360FD Puede perjudicar a la fertilidad. Puede dañar al feto.
- H360Fd Puede perjudicar a la fertilidad. Se sospecha que daña al feto.
- H360Df Puede dañar al feto. Se sospecha que perjudica a la fertilidad.
- H361f Se sospecha que perjudica a la fertilidad.
- H361d Se sospecha que daña al feto.
- H361fd Se sospecha que perjudica a la fertilidad. Se sospecha que daña al feto.

Para más información sobre la selección de estos códigos, consulte el Documento de orientación sobre la aplicación de los criterios de CLP disponible en [http://echa.europa.eu/es/guidance-documents/guidance-on-clp.](http://echa.europa.eu/es/guidance-documents/guidance-on-clp)

Solamente debe especificarse la información de *Route of exposure* (Vía de exposición) para el campo *Reproductive toxicity* (Toxicidad para la reproducción) si se ha demostrado concluyentemente que el peligro no se produce por ninguna otra vía de exposición. Deberá adjuntar documentación de apoyo a la sección 13 (a menos que ya esté especificado en el anexo VI del Reglamento CLP).

#### <span id="page-27-0"></span>**Figure 7: Especificar la naturaleza y la vía de exposición de toxicidad para la reproducción**

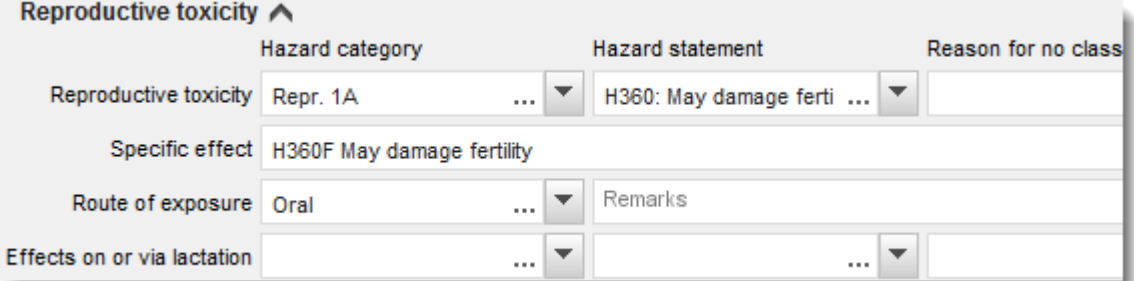

En el caso de que disponga de datos concluyentes que le permitan especificar expresamente el peligro de *Carcinogenicity* (Carcinogenicidad) por inhalación (o que esté especificado en el anexo VI del Reglamento CLP), deberá incluir el código de la indicación de peligro correspondiente (H350) en el campo de texto libre junto a *Route of exposure* (Vía de exposición).

Solamente debe especificarse la vía de exposición de carcinogenicidad si se ha demostrado

concluyentemente que el peligro no se produce por ninguna otra vía de exposición. Deberá adjuntar documentación de apoyo a la sección 13 (a menos que ya esté especificado en el anexo VI del Reglamento CLP).

#### <span id="page-28-0"></span>**Figure 8: Especificar el peligro de carcinogenicidad por inhalación**

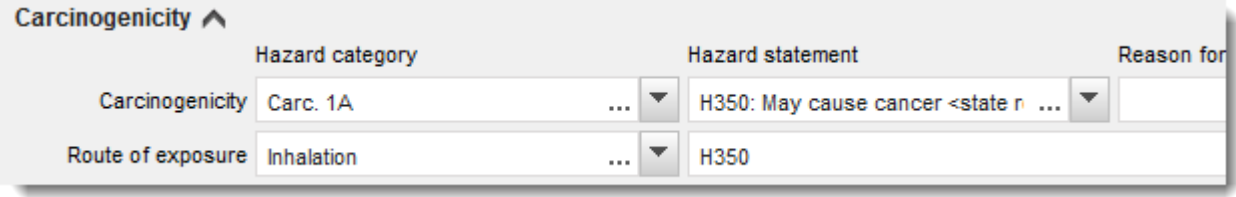

6. Para las siguientes clases o diferenciaciones de peligro: *Specific target organ toxicity single exposure (STOT SE)* [Toxicidad específica para determinados órganos - exposición única (STOT SE)] y *Specific target organ toxicity - repeated exposure (STOT RE)* [Toxicidad específica para determinados órganos - exposición repetida (STOT RE)] debe rellenar los campos *Hazard category* (Categoría de peligro), *Hazard statement* (Indicación de peligro) y *Affected organs* (Órganos afectados); de lo contrario, debe rellenarse el campo *Reason for no classification* (Motivo para la no clasificación).

Se recomienda no incluir más de tres órganos objetivo principales por razones prácticas y porque la clasificación es de toxicidad específica para determinados órganos. Si hay más órganos objetivo afectados, se recomienda reflejar todo el daño sistémico con la frase *damage to organs* (daño a los órganos).

Si no se conoce el órgano afectado, indique *unknown* (desconocido) en el campo *Affected organs* (Órganos afectados). Para esta y otras clases/diferenciaciones, también se aconseja indicar la *Route of exposure* (Vía de exposición), si corresponde.

Puede especificar más de una STOT SE/STOT RE añadiendo bloques adicionales haciendo clic en el símbolo  $\oplus$ .

Solo debe especificarse la vía de exposición si se ha demostrado concluyentemente que el peligro no se produce por ninguna otra vía de exposición. Deberá adjuntar documentación de apoyo a la sección 13 (a menos que ya esté especificado en el anexo VI del Reglamento CLP).

#### <span id="page-29-0"></span>**Figure 9: Especificar el órgano afectado**

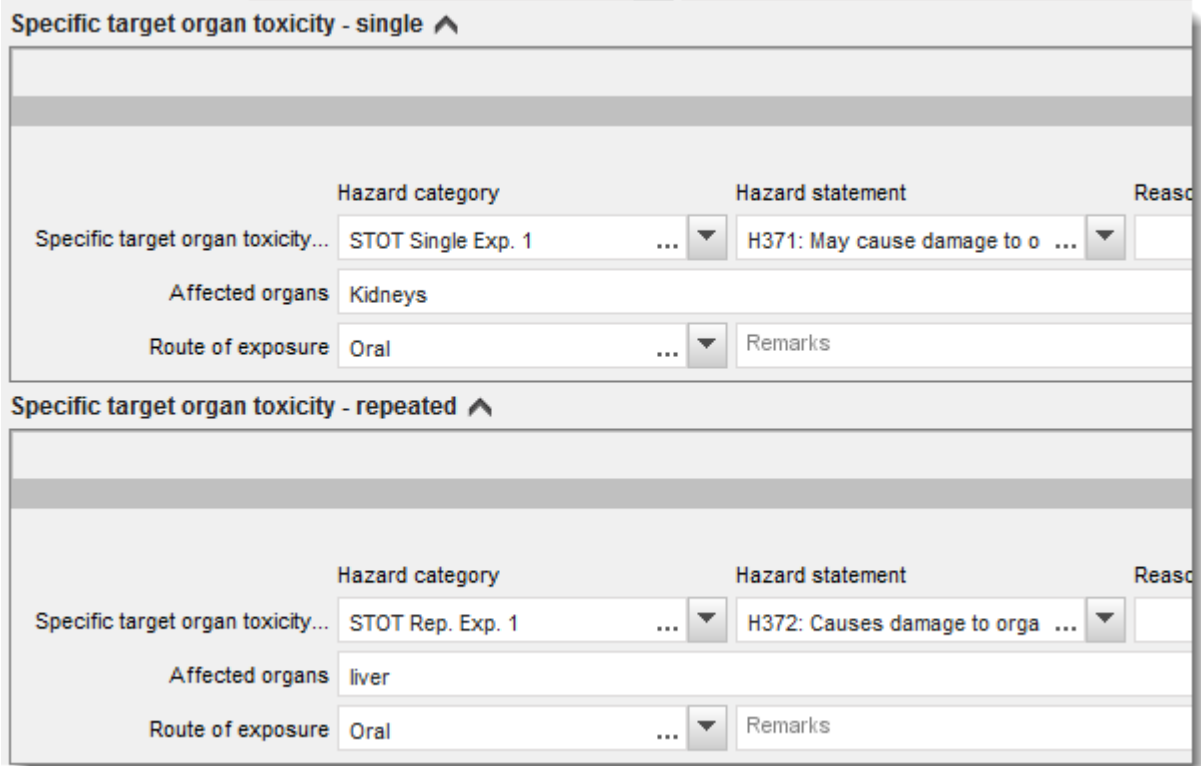

El Reglamento CLP aplica el Sistema Globalmente Armonizado de Clasificación y Etiquetado de Productos Químicos (SGA). Sin embargo, no todas las categorías de peligro e indicaciones de peligro correspondientes del SGA se han aplicado en el Reglamento CLP. Por consiguiente, al rellenar la sección 2.1 - SGA de IUCLID, tenga en cuenta que las siguientes entradas incluidas en los peligros para la salud no son pertinentes para CLP.

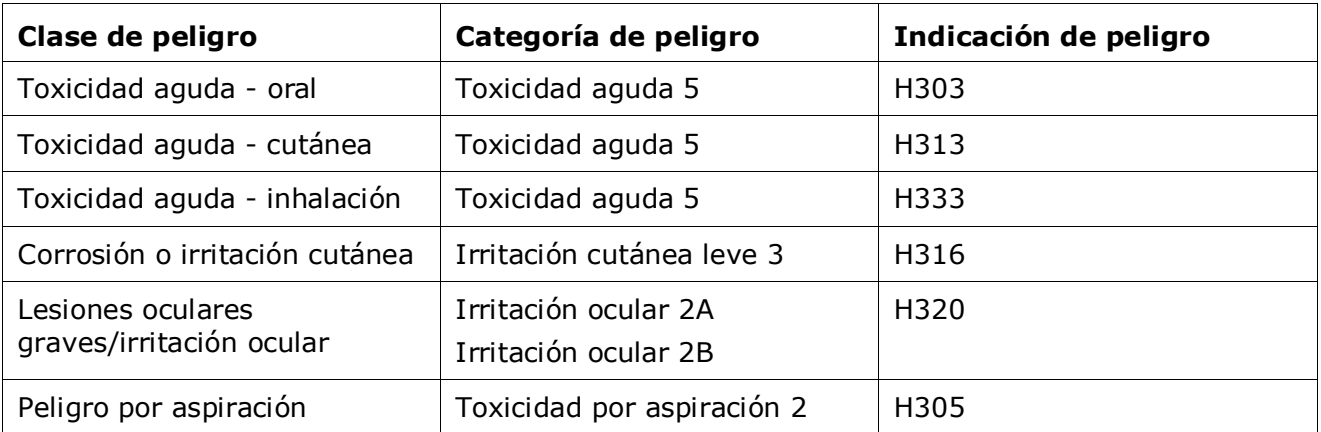

#### **Clasificación - Límites de concentración específicos:**

7. Si la sustancia tiene *Specific concentration limits* (Límites de concentración específicos) armonizados, debe especificarlos rellenando al menos uno de los dos campos de intervalos en *Concentration range (%)* (Intervalo de concentración %) y además también debe

indicar las categorías de peligro pertinentes en el campo *Hazard categories* (Categorías de peligro).

Puede especificar más de un límite de concentración añadiendo bloques adicionales haciendo clic en el símbolo  $\bigoplus$ .

Si propone establecer límites de concentración específicos con arreglo a la estricta condición establecida en el artículo 10 del Reglamento CLP, deberá aportar la correspondiente justificación científica en la sección 13.

Por cada límite de concentración específico (LCE), deberá indicar:

- un intervalo de concentración (al menos uno de los dos campos de intervalo);
- al menos una indicación de peligro relativa al LCE.

#### <span id="page-30-0"></span>**Figure 10: Límites de concentración específicos**

#### Specific concentration limits A -

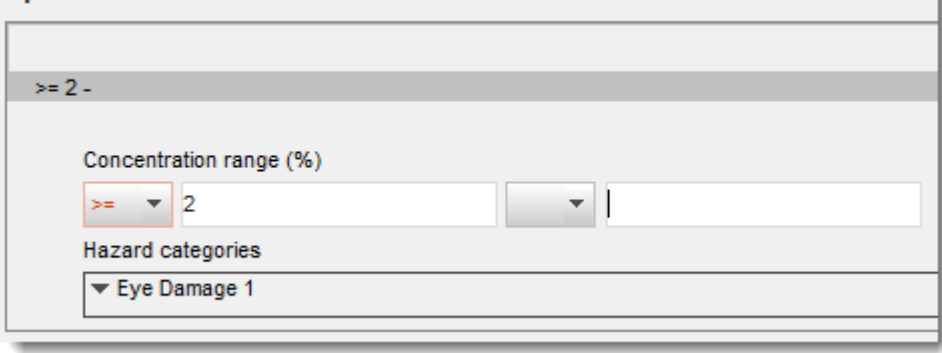

El Reglamento CLP aplica el Sistema Globalmente Armonizado de Clasificación y Etiquetado de Productos Químicos (SGA). Sin embargo, no todas las categorías de peligro e indicaciones de peligro correspondientes del SGA se han aplicado en el Reglamento CLP. Por consiguiente, al rellenar la sección 2.1 - SGA de IUCLID, tenga en cuenta que las siguientes categorías de peligro incluidas en los límites de concentración específicos no son pertinentes para CLP.

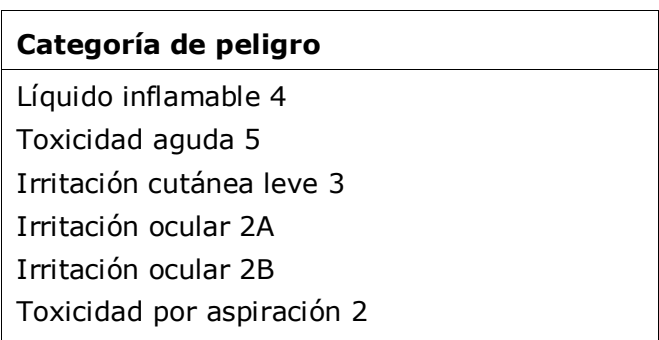

#### **Clasificación - Peligros para el medio ambiente:**

8. Especifique la información en los campos *Hazard category* (Categoría de peligro) (por ejemplo, acuático agudo 1) y *Hazard statement* (Indicación de peligro) (por ejemplo,

H400: muy tóxico para los organismos acuáticos) correspondientes a *Environmental hazards* (Peligros para el medio ambiente) seleccionando los valores adecuados en las listas desplegables.

El Reglamento CLP aplica el Sistema Globalmente Armonizado de Clasificación y Etiquetado de Productos Químicos (SGA). Sin embargo, no todas las categorías de peligro e indicaciones de peligro correspondientes del SGA se han aplicado en el Reglamento CLP. Por consiguiente, al rellenar la sección 2.1 - SGA de IUCLID, tenga en cuenta que las siguientes entradas incluidas en los peligros ambientales no son pertinentes para CLP.

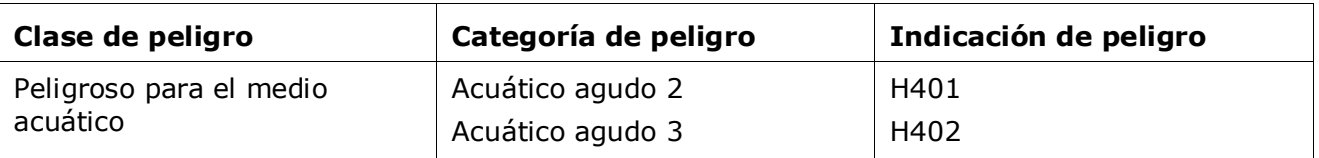

Si una sustancia cumple los criterios de clasificación para el medio acuático en ambas categorías, acuático agudo 1 Y acuático crónico 1 (u otra categoría):

- en la lista desplegable del campo *Hazardous to the aquatic environment (acute / shortterm)* [Peligroso para el medio acuático (agudo/corto plazo)] seleccione la categoría *Aquatic Acute 1* (Acuático agudo 1) y la indicación de peligro *H400*;
- en la lista desplegable del campo *Hazardous to the aquatic environment (long-term)* [Peligroso para el medio acuático (largo plazo)] seleccione la categoría *Aquatic Chronic 1* (Acuático crónico 1) y la indicación de peligro *H410* (o la indicación de peligro pertinente).

Cuando una sustancia se clasifica como *Aquatic Acute 1* (Acuático agudo 1) y/o *Aquatic Chronic 1* (Acuático crónico 1), debe(n) asignarse el(los) factor(es) multiplicador(es) (factor M). Cuando proceda, se establecerán *M-factors* (Factores M) para peligros agudos y a largo plazo por separado. Esto significa que puede haber dos *M-factors* (Factores M) diferentes para una sustancia.

Si propone establecer factores M, deberá aportar una justificación científica en la sección 13.

#### <span id="page-31-0"></span>**Figure 11: Especificar los peligros para el medio ambiente**

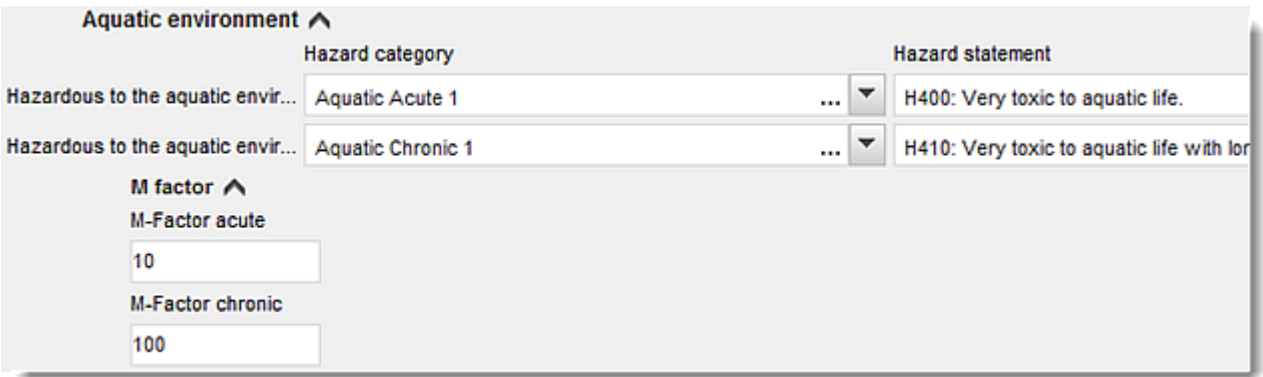

#### **Etiquetado:**

9. Especifique la información de *Signal word* (Palabra de advertencia) seleccionando el valor correspondiente en la lista desplegable. Si ninguna palabra de advertencia se aplica a la

sustancia, debe seleccionar *No signal word* (Sin palabra de advertencia) en la lista desplegable.

10.Si procede, seleccione un *Hazard pictogram* (Pictograma de peligro) en la lista desplegable.

Puede seleccionar más de un pictograma haciendo clic en  $\bigoplus$ .

11.Debe seleccionar al menos un valor para *Hazard statement* (Indicación de peligro) en la lista desplegable y rellenar el campo *Additional text* (Texto adicional) cuando proceda o, si no se aplica ninguna indicación de peligro a la sustancia, debe seleccionar *No hazard statement* (Sin indicación de peligro).

> Siempre puede especificar más de una indicación de peligro para el etiquetado haciendo clic en  $\bigoplus$ .

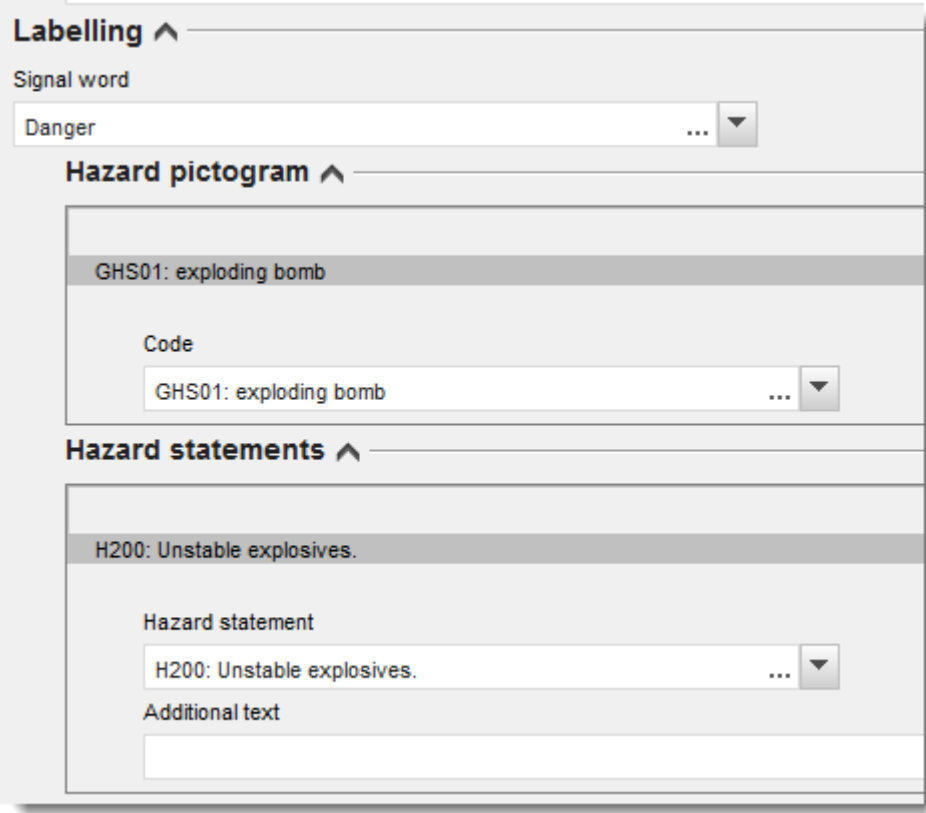

#### <span id="page-32-0"></span>**Figure 12: Etiquetado para la sección 2.1**

Los principios de prioridad para los pictogramas de peligro se establecen en el artículo 26 del Reglamento CLP, por ejemplo, si se aplica el pictograma de peligro «GHS06», el pictograma de peligro «GHS07» no aparecerá en la etiqueta. Consulte el Reglamento CLP y/o el documento de orientación sobre la aplicación de los criterios de CLP para garantizar la coherencia entre las secciones de clasificación y etiquetado.

Conforme al artículo 27 del Reglamento CLP, algunas indicaciones de peligro no se requieren en la etiqueta por motivos de redundancia. A continuación se ofrecen algunos ejemplos. Para más información, consulte el documento de orientación sobre la aplicación de los criterios de CLP.

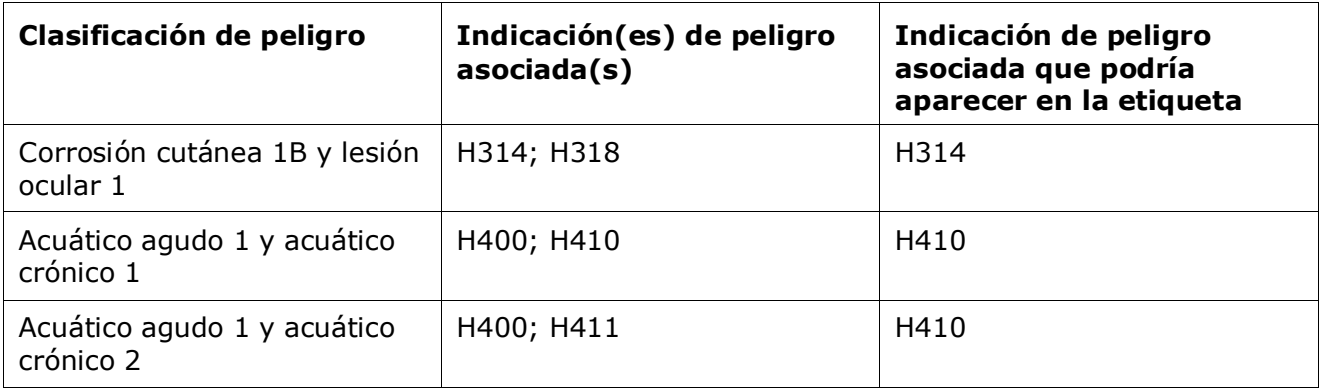

El Reglamento CLP aplica el Sistema Globalmente Armonizado de Clasificación y Etiquetado de Productos Químicos (SGA). Sin embargo, no todas las categorías de peligro e indicaciones de peligro correspondientes del SGA se han aplicado en el Reglamento CLP. Por consiguiente, al rellenar la sección 2.1 - SGA de IUCLID, tenga en cuenta que las siguientes indicaciones de peligro para el etiquetado no son pertinentes para CLP.

#### **Indicación de peligro (en la sección de etiquetado):**

H227: Líquido combustible

H303: Puede ser nocivo en caso de ingestión

H305: Puede ser nocivo en caso de ingestión y penetración en las vías respiratorias

H313: Puede ser nocivo en contacto con la piel

H316: Provoca irritación cutánea leve

H320: Provoca irritación ocular

H401: Tóxico para la vida acuática

H402: Nocivo para la vida acuática

H303+H313: Puede ser nocivo en caso de ingestión o en contacto con la piel

H303+H333: Puede ser nocivo en caso de ingestión o inhalación

H313+H333: Puede ser nocivo en contacto con la piel o en caso de inhalación

H303+H313+H333: Puede ser nocivo en caso de ingestión, en contacto con la piel o en caso de inhalación

H315+H320: Provoca irritación cutánea y ocular

- 12.Si procede, seleccione un valor para *Precautionary statements* (Consejos de prudencia) en la lista desplegable.
- 13.Si procede, especifique la información en *Additional labelling requirements* (Requisitos de etiquetado adicionales). Estos incluyen indicaciones de peligro de CLP complementarias y elementos de etiquetado adicionales resultantes de la aplicación del artículo 25 del Reglamento CLP. Consulte el Reglamento CLP y el documento de orientación correspondiente para obtener más información sobre los requisitos de etiquetado adicionales.

#### **Notas**

<span id="page-34-0"></span>14.Si procede, puede seleccionar una o varias notas en la lista desplegable.

### **6.3. Sección 13 - Informes de evaluación**

La sección 13 permite adjuntar la justificación científica requerida en el artículo 40, apartado 1, letra e), del Reglamento CLP:

- si desea establecer límites de concentración específicos (LCE) o un factor M con arreglo a las estrictas condiciones establecidas en el artículo 10 del Reglamento CLP, deberá aportar la correspondiente justificación científica;
- para la justificación científica, deberá utilizar las partes correspondientes del modelo de informe sobre la seguridad química, conforme al anexo I de REACH. No hay necesidad de justificación si el valor de LCE está incluido en la tabla 3.1 del anexo VI del Reglamento CLP («la lista armonizada»);
- además, esta sección deberá utilizarse para demostrar que un determinado peligro solo se origina por unas vías específicas de exposición (salvo que se especifique en la lista armonizada (anexo VI del CLP)) o para indicar los motivos para la desviación de la clasificación y etiquetado con respecto a las entradas existentes en el catálogo C&L (artículo 16, apartado 1, del Reglamento CLP).

Utilice esta sección para adjuntar, si es necesario, la justificación científica solicitada en el artículo 16, apartado 1.

Hay que señalar que, en el caso de que no esté de acuerdo con la clasificación y etiquetado (a excepción de los armonizados en la tabla 3.1 del anexo VI) ya existentes en el catálogo C&L, deberá aportar un motivo para esta clase o diferenciación de peligro concreta. Este motivo puede ser, por ejemplo, una:

- indicación de que una impureza o aditivo afecta a la C&L; y/o
- indicación de la forma o estado de la sustancia; y/o
- indicación de que dispone de información o datos relevantes para justificar la clasificación de la sustancia.

Seguidamente tendrá que adjuntar el documento que contiene la justificación en IUCLID, como parte del conjunto de datos de la sustancia, de la forma siguiente:

- 1. Haga clic con el botón derecho en la sección 13 *Assessment Reports* (Informes de evaluación) en el panel de navegación a la izquierda de la pantalla.
- 2. En la lista desplegable, seleccione *New record* (Nuevo registro).
- 3. Aparecerá una nueva sección de registro de estudio de parámetro. Cambie el nombre del nuevo registro de estudio de parámetro para llamarlo «Justification for a SCL or M factor in accordance with Article 10 of the CLP Regulation» (Justificación para un LCE o factor M según el artículo 10 del Reglamento CLP) o «Justification for route of exposure or Reason for not agreeing with a notified C&L (article 16)» [Justificación para una ruta de exposición o Motivo de discrepancia con un C&L notificado (artículo 16)], según corresponda, y haga clic en guardar.

Para completar esta sección, siga los pasos descritos a continuación:

- 1. En la lista desplegable *Type of report* (Tipo de informe), seleccione *REACH Chemical safety report (CSR)* (Informe sobre la seguridad química (ISQ) REACH) u *other* (otro). Si selecciona *other* (otro) deberá rellenar el campo adyacente.
- 2. En el campo *Document/report* (Documento/informe) haga clic en el botón <sup>4</sup>. En la ventana emergente, haga clic en *Browse* (Navegar) para buscar y adjuntar el documento correspondiente. Utilice el campo *Remarks* (Observaciones) para especificar la naturaleza del documento. Después haga clic en *OK* (Aceptar).

<span id="page-35-0"></span>Repita estos pasos si necesita adjuntar más documentos a esta sección.

## **7. Cómo crear un expediente**

Una vez incorporada toda la información pertinente al conjunto de datos de la sustancia, el siguiente paso es crear un expediente.

Antes de crear un expediente, se recomienda comprobar la integridad del conjunto de datos de la sustancia ejecutando el *Validation assistant* (Asistente de validación). Si desea más información sobre el modo de ejecutar el asistente de validación, consulte el sistema de ayuda de IUCLID.

Asimismo, puede ser un buen momento para comprobar si se puede mejorar la calidad del conjunto de datos antes de crear un expediente. Consulte la página *Cómo mejorar su expediente* en el sitio web de la ECHA: [http://echa.europa.eu/es/support/how-to-improve](http://echa.europa.eu/es/support/how-to-improve-your-dossier)[your-dossier](http://echa.europa.eu/es/support/how-to-improve-your-dossier)

- 1. Para crear un expediente, abra la lista de conjuntos de datos de sustancias disponibles haciendo clic en *Substance* (Sustancia) en la página de inicio de IUCLID.
- 2. Todas las sustancias disponibles (dentro de los límites de los resultados de búsqueda gestionados en las preferencias de usuario) aparecen en el panel de navegación a la izquierda de la pantalla. Si una sustancia no aparece en la lista, puede buscarla a través del panel de búsqueda. Si la lista es muy larga, también puede filtrar escribiendo el nombre o parte del nombre de la sustancia en el campo de filtro.
- 3. Seleccione la sustancia para la que quiera crear un expediente.
- 4. Haga clic con el botón derecho en la sustancia en la lista de resultados de la consulta. En el menú emergente, seleccione *Create dossier* (Crear expediente).
- 5. Tras seleccionar la opción *Create dossier* (Crear expediente), aparecerá el asistente de creación de expedientes. Siga los pasos del asistente de creación de expedientes.

El asistente de creación de expedientes solo muestra dos pasos como opción predeterminada: *Select submission type* (Seleccionar tipo de presentación) (1) y *Complete the dossier header* (Completar encabezado del expediente) (5). Si desea cambiar los ajustes predeterminados para disponer de más opciones, puede seleccionar la casilla *Use advanced settings* (Utilizar ajustes avanzados).

### **1. Seleccione el tipo de presentación**

Elegir la plantilla de expediente correcta seleccionando el tipo de presentación es fundamental para que la presentación se realice correctamente. Antes de exportar el expediente, debe asegurarse de que la plantilla seleccionada se corresponde con la presentación prevista.

Si selecciona la casilla *Use advanced settings* (Utilizar ajustes avanzados), siga los pasos de 2 a 4. Si utiliza los ajustes predeterminados (modo recomendado), vaya al paso 5 directamente:

- 2. Defina el nivel de confidencialidad seleccionando los marcadores de protección de datos. Si ha incluido algún marcador de confidencialidad o de programa reglamentario en el conjunto de datos de la sustancia, asegúrese de que la información pertinente está incluida en el expediente seleccionando los marcadores relevantes en este paso. Si no está seguro, se recomienda seleccionar la opción predeterminada *all fields - including confidential test material* (todos los campos - incluido material de ensayo confidencial). La ECHA evaluará la confidencialidad de la información y las justificaciones facilitadas. Puede obtener más información sobre la publicación de parte del expediente en el sitio web de la ECHA: [http://echa.europa.eu/manuals.](http://echa.europa.eu/manuals)
- 3. Indique si las anotaciones deben incluirse en el expediente.
- 4. Compruebe y seleccione qué documentos y entidades se incluirán en el expediente. Para ello, seleccione en *Entities list* (Lista de entidades) la entidad de la sustancia que estará precedida de  $\bigcirc$ . Los documentos y las entidades vinculados a la sustancia se enumerarán en la ventana *References to* (Referencias a); los documentos que se han de incluir estarán seleccionados automáticamente. Algunos documentos, como en el caso de la sección 1.1, siempre se incluirán en un expediente y no podrán excluirse en este paso. Asimismo, dependiendo del tipo de presentación, algunos documentos no aparecerán en la lista y no podrán incluirse, dado que no son pertinentes para el tipo de presentación seleccionado. Si no está seguro de la información que debe incluir, puede seleccionar *Next* (Siguiente) y basarse en los ajustes predeterminados para dicho tipo de presentación.

#### **5. Complete el encabezado del expediente introduciendo información administrativa adicional**

La información incluida en el encabezado del expediente es fundamental para la comprobación de las reglas de negocio cuando presente su expediente. Una información ausente o incorrecta puede derivar en el rechazo de su presentación, en cuyo caso deberá crear un nuevo expediente con la información corregida y presentarlo de nuevo. Para obtener más información, consulte el anexo: *Sinopsis de los controles de las normas de gestión realizados por la ECHA en los expedientes presentados*.

Los siguientes subcapítulos describen cómo cumplimentar la información administrativa en el encabezado del expediente.

## <span id="page-36-0"></span>**7.1. Información administrativa**

En *Dossier name* (Nombre del expediente), introduzca un nombre adecuado para el expediente que le permita identificarlo fácilmente cuando lo busque y lo exporte desde IUCLID.

Introduzca una observación en *Dossier submission remark* (Observación sobre la presentación del expediente), cuando lo considere pertinente. Esta observación puede contener información adicional sobre el motivo para la presentación del expediente (por ejemplo, describir la información que se ha actualizado).

## <span id="page-37-0"></span>**8. Cómo exportar un expediente**

Para iniciar el proceso de exportación, busque primero el expediente en el panel de navegación de la aplicación IUCLID. Cuando aparezca el expediente en la lista de resultados de búsqueda, haga clic con el botón derecho en la entrada y seleccione *Export* (Exportar) en el menú.

Para obtener detalles sobre el asistente de exportación, consulte la ayuda integrada en la aplicación IUCLID.

## <span id="page-37-1"></span>**9. Presentación del expediente**

Para presentar su expediente a la ECHA, debe iniciar una sesión en REACH-IT con los datos de la entidad jurídica de la entidad que realiza la presentación y seguir las instrucciones que allí figuran para el tipo de presentación que desea efectuar.

Puede acceder a REACH-IT desde el sitio web de la ECHA:<http://www.echa.europa.eu/> o ir directamente al sitio web de REACH-IT: [https://reach-it.echa.europa.eu.](https://reach-it.echa.europa.eu/)

## <span id="page-37-2"></span>**10. Actualización del expediente**

Si necesita actualizar el expediente, no tendrá que volver a introducir todos los datos de la sustancia. En su lugar, puede actualizar la información en el conjunto de datos de la sustancia. Para editar el conjunto de datos de la sustancia, selecciónelo en el panel de navegación y cumplimente o actualice los datos pertinentes. Cuando el conjunto de datos esté listo, puede crear un expediente (véase la sección *Cómo crear un expediente*).

## <span id="page-38-0"></span>**Annex 1. Sinopsis de los controles de las normas de gestión realizados por la ECHA en los expedientes presentados**

Las normas de gestión son un conjunto de requisitos administrativos y de formato que es indispensable cumplir para que la ECHA pueda determinar que el expediente puede gestionarse debidamente y que se pueden llevar a cabo correctamente los procesos reglamentarios exigidos. Las normas de gestión no evalúan la integridad ni el cumplimiento de los datos proporcionados. Si la presentación del expediente incumple alguna norma de gestión, el expediente se eliminará automáticamente del sistema y deberá realizarse una nueva presentación antes de que se inicien los procesos reglamentarios. El resultado de la comprobación de las normas de gestión se puede consultar en el informe de presentación de REACH-IT.

El presente documento recoge los requisitos básicos para crear el conjunto de datos de la sustancia y el encabezado del expediente de IUCLID. Asimismo, se recomienda utilizar el complemento del asistente de validación de IUCLID con el conjunto de datos de la sustancia y el expediente definitivo antes de exportarlo de IUCLID y presentarlo en REACH-IT. Haga clic con el botón derecho en el conjunto de datos de la sustancia o en el expediente situado en el panel de navegación de IUCLID y seleccione Validate (Validar). El complemento realizará una comprobación de la mayoría de las normas de gestión. Sin embargo, como algunas de estas normas dependen de la información almacenada en la base de datos de REACH-IT, el complemento no puede simular todas las normas de gestión que comprueba la Agencia.

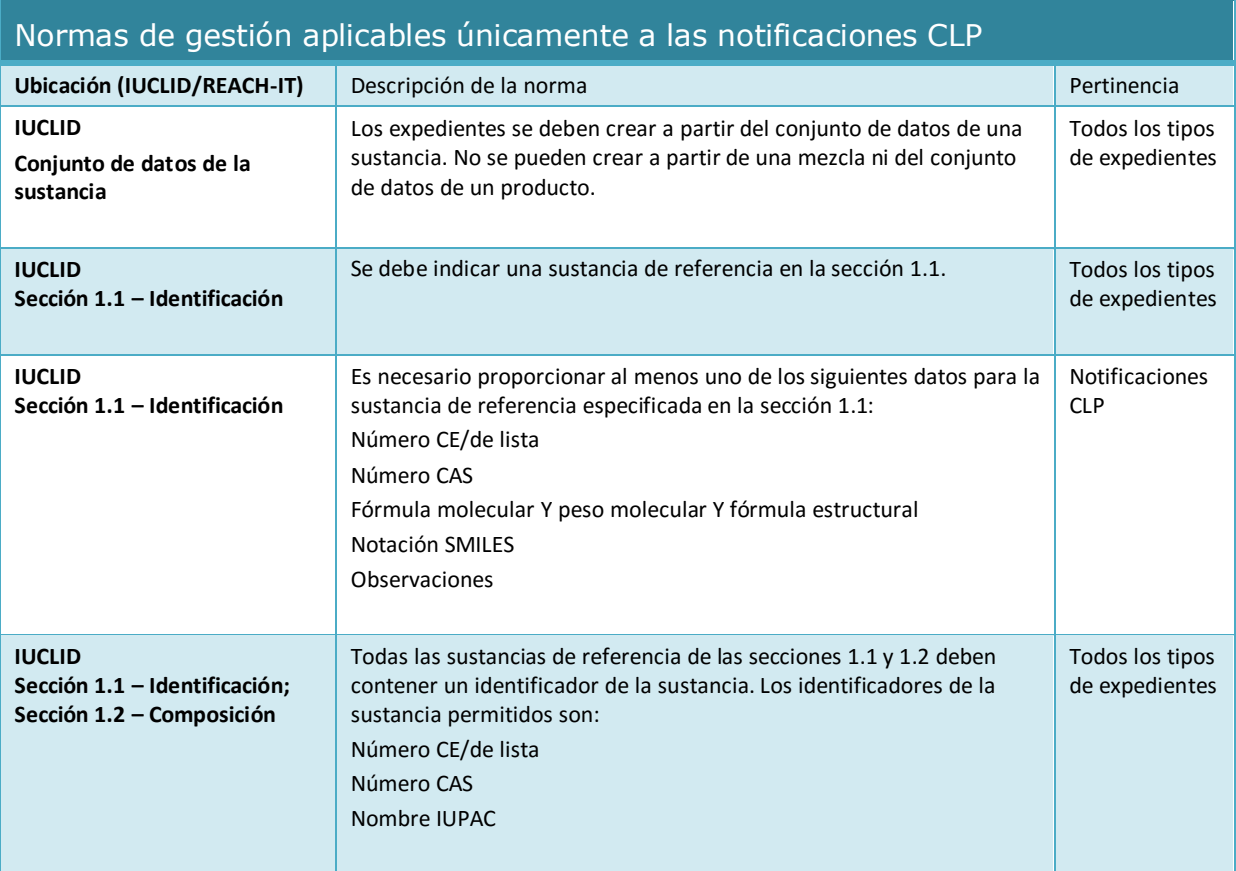

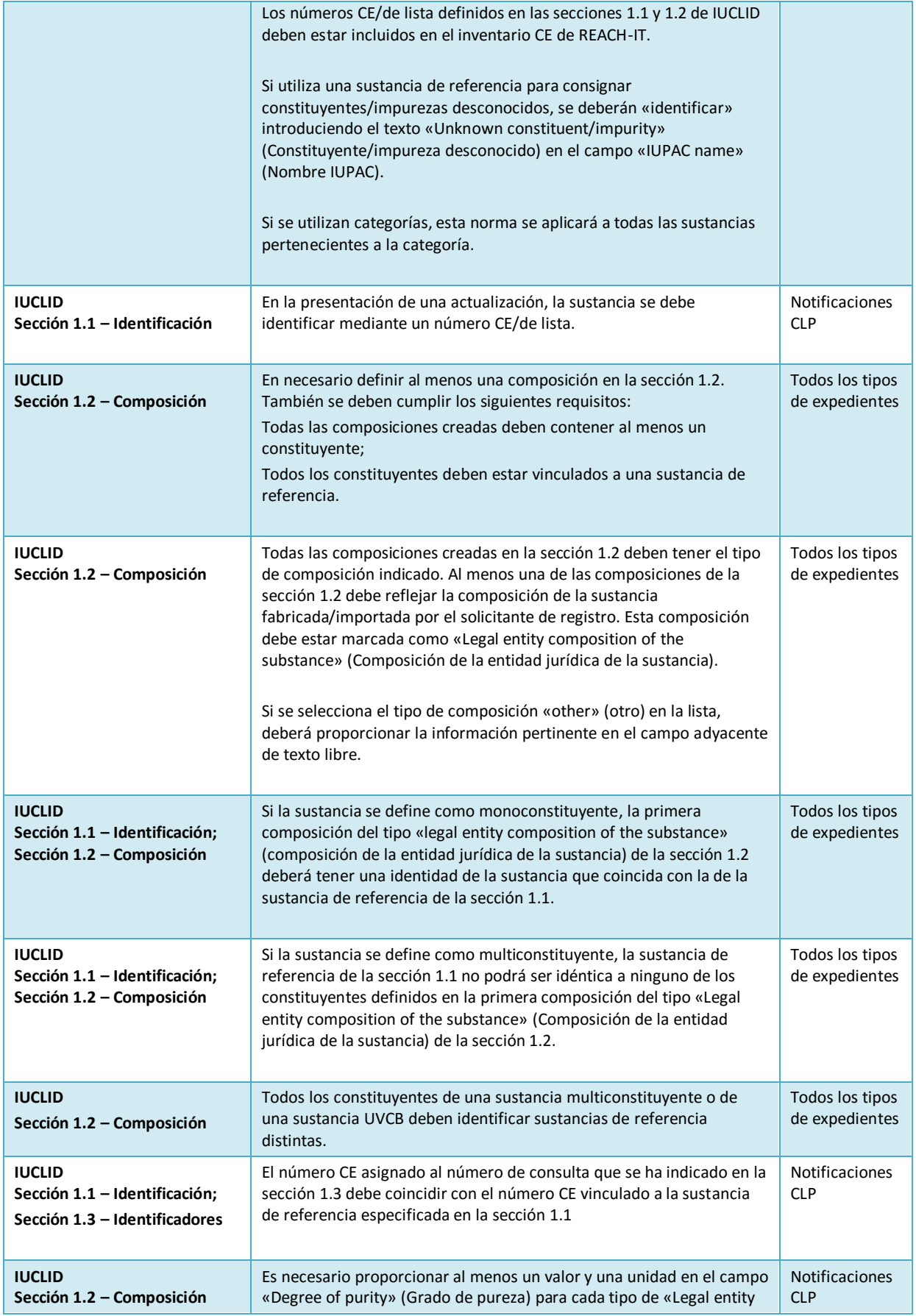

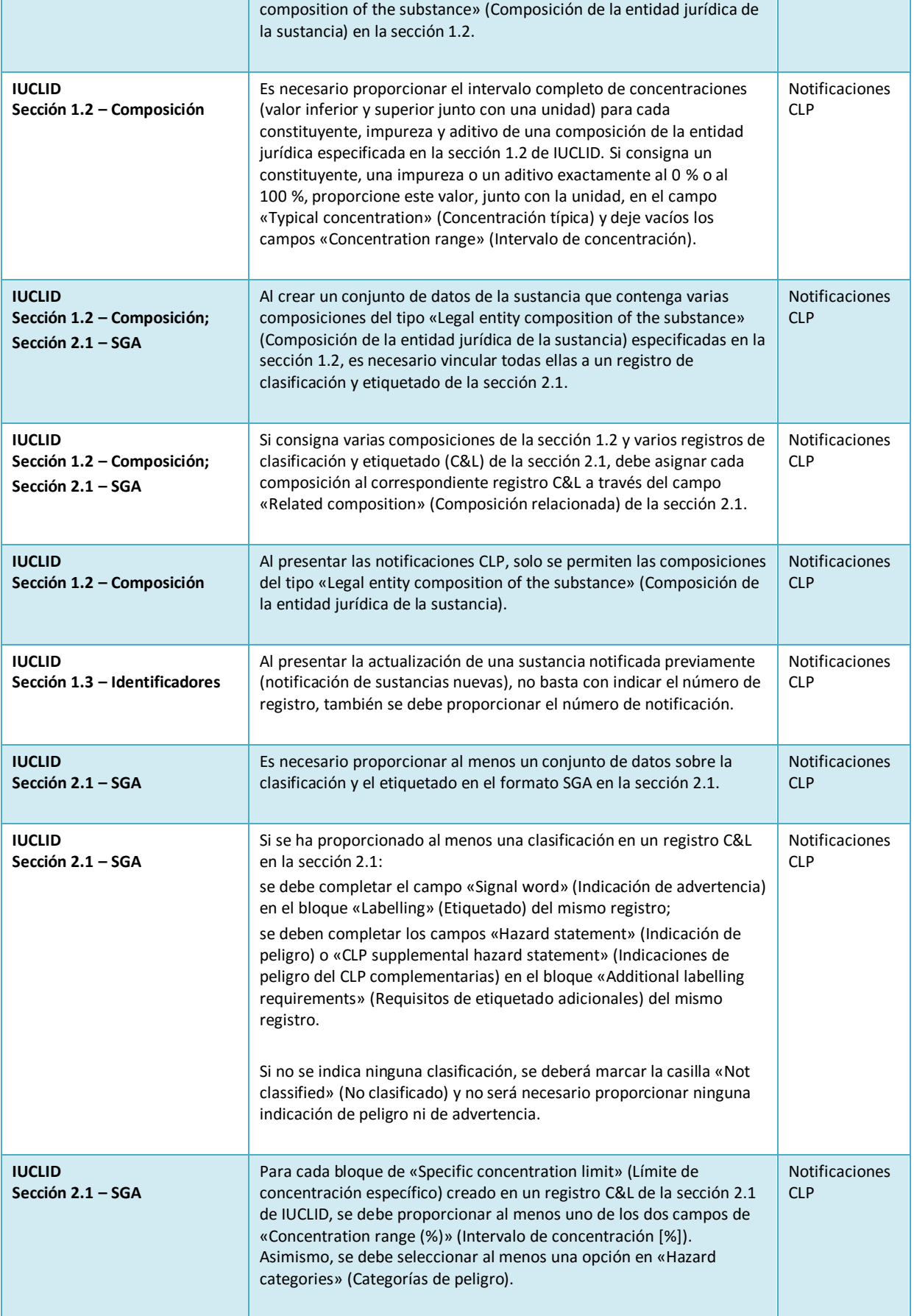

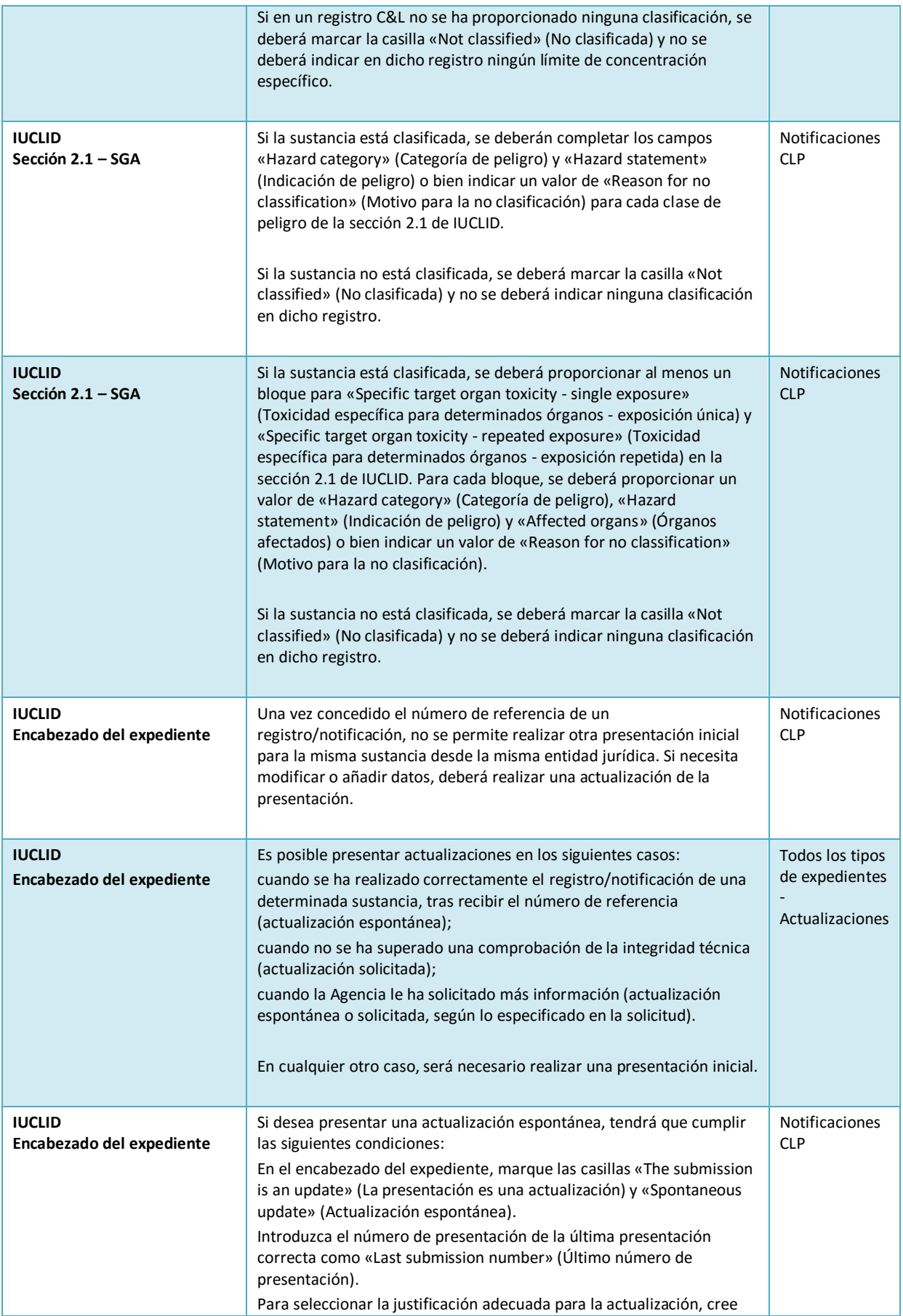

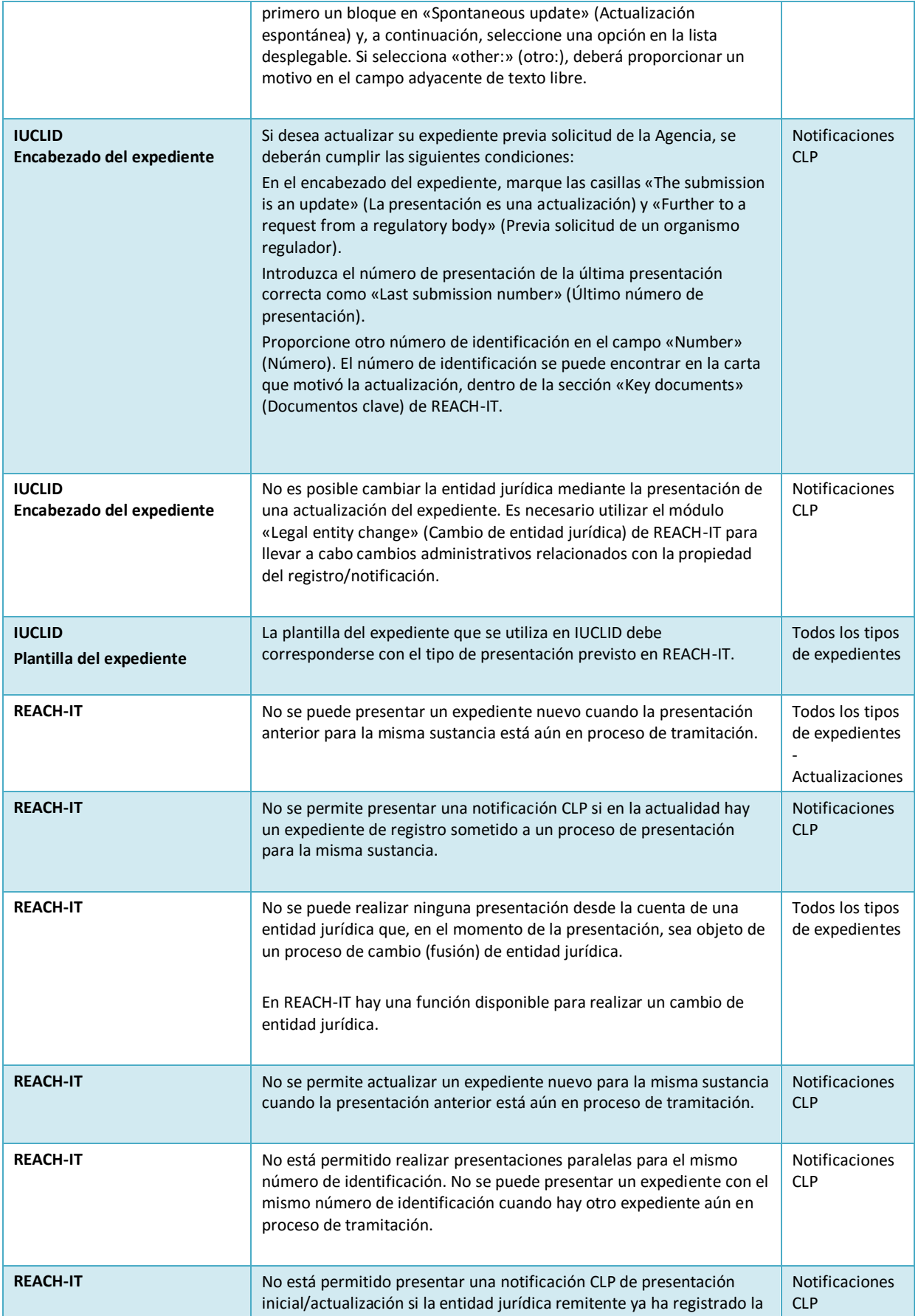

#### 44 Cómo preparar una notificación de clasificación y etiquetado Versión 1.0

sustancia.

**AGENCIA EUROPEA DE SUSTANCIAS Y MEZCLAS QUÍMICAS ANNANKATU 18, P.O. BOX 400, FI-00121 HELSINKI, FINLANDIA ECHA.EUROPA.EU**